# B7FH-1041-02

# **PRIMERGY**

# T850

# はじめにお読みください

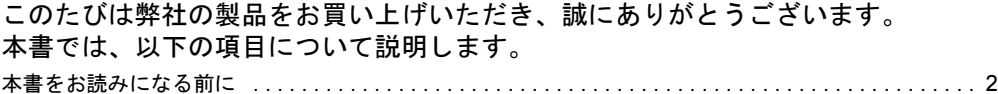

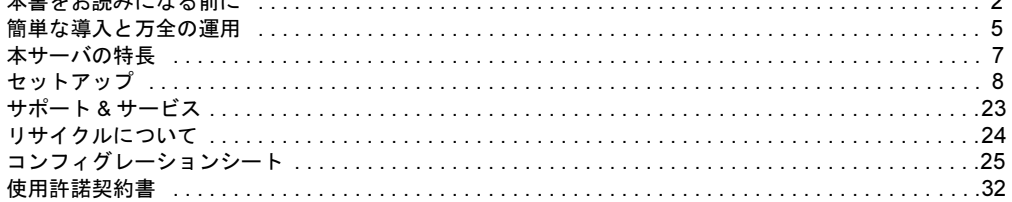

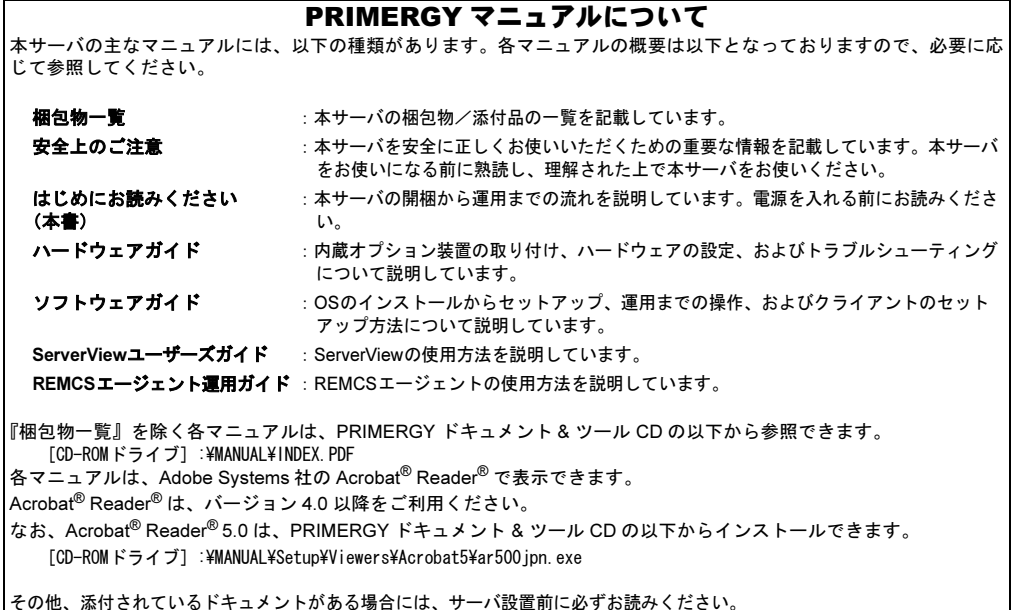

**FUJITSU** 

# <span id="page-1-0"></span>本書をお読みになる前に

# 安全にお使いいただくために

このマニュアルには、本サーバを安全に正しくお使いいただくための重要な情報が記載されています。

本サーバをお使いになる前に、このマニュアルを熟読してください。特に、添付の『安全上のご注意』をよくお読みになり、理解されたうえで本サーバを お使いください。

また、『安全上のご注意』およびマニュアルは、本サーバの使用中にいつでもご覧になれるよう大切に保管してください。

#### データのバックアップについて

本装置に記録されたデータ(基本ソフト、アプリケーションソフトも含む)の保全については、お客様ご自身でバックアップなどの必要な対策を行ってく<br>ださい。また、修理を依頼される場合も、データの保全については保証されませんので、事前にお客様ご自身でバックアップなどの必要な対策を行ってく ださい。

データが失われた場合でも、保証書の記載事項以外は、弊社ではいかなる理由においても、それに伴う損害やデータの保全・修復などの責任を一切負いか ねますのでご了承ください。

#### 注 意

この装置は、情報処理装置等電波障害自主規制協議会(VCCI)の基準に基づくクラス A 情報技術装置です。この装置を家庭環境で使用すると電波妨害を引 き起こすことがあります。この場合には使用者が適切な対策を講ずるよう要求されることがあります。

本装置は、社団法人電子情報技術産業協会のサーバ業界基準(PC-11-1988)に適合しております。

#### 本製品のハイセイフティ用途での使用について

本製品は、一般事務用、パーソナル用、家庭用、通常の産業用等の一般的用途を想定して設計・製造されているものであり、原子力施設における核反応制 御、航空機自動飛行制御、航空交通管制、大量輸送システムにおける運行制御、生命維持のための医療器具、兵器システムにおけるミサイル発射制御など、 極めて高度な安全性が要求され、仮に当該安全性が確保されない場合、直接生命・身体に対する重大な危険性を伴う用途(以下「ハイセイフティ用途」と いう)に使用されるよう設計・製造されたものではございません。お客様は、当該ハイセイフティ用途に要する安全性を確保する措置を施すことなく、本 製品を使用しないでください。ハイセイフティ用途に使用される場合は、弊社の担当営業までご相談ください。

本装置は、落雷などによる電源の瞬時電圧低下に対し不都合が生じることがあります。電源の瞬時電圧低下対策としては、交流無停電電源装置などを使用 されることをお勧めします。

(社団法人電子情報技術産業協会のパーソナルコンピュータの瞬時電圧低下対策ガイドラインに基づく表示)

当社のドキュメントには「外国為替および外国貿易管理法」に基づく特定技術が含まれていることがあります。特定技術が含まれている場合は、当該ドキュ メントを輸出または非居住者に提供するとき、同法に基づく許可が必要となります。

高調波ガイドライン適合品

# 本書の表記

#### ■警告表示

本書では、いろいろな絵表示を使っています。これは装置を安全に正しくお使いいただき、あなたや他の人々に加えられるお それのある危害や損害を、未然に防止するための目印となるものです。その表示と意味は次のようになっています。内容をよ くご理解の上、お読みください。

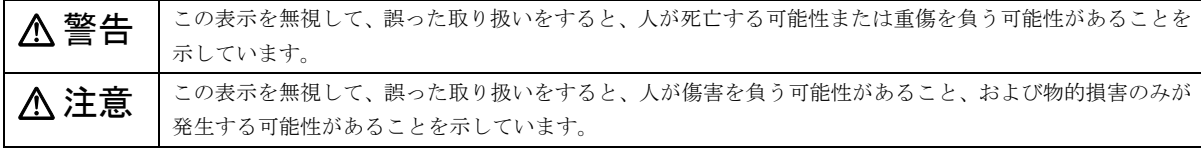

また、危害や損害の内容がどのようなものかを示すために、上記の絵表示と同時に次の記号を使っています。

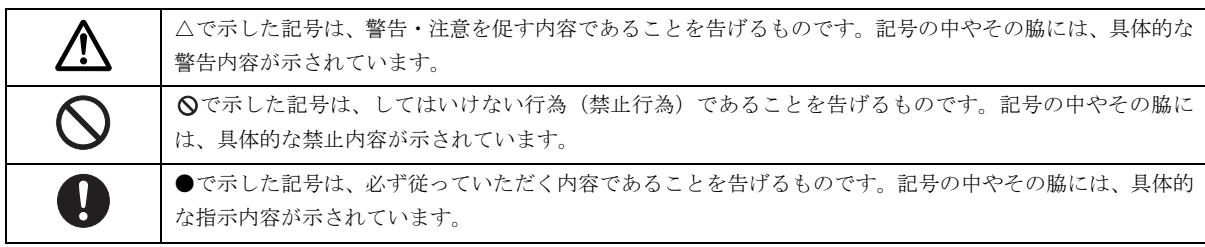

#### ■本文中の記号

本文中に記載されている記号には、次のような意味があります。

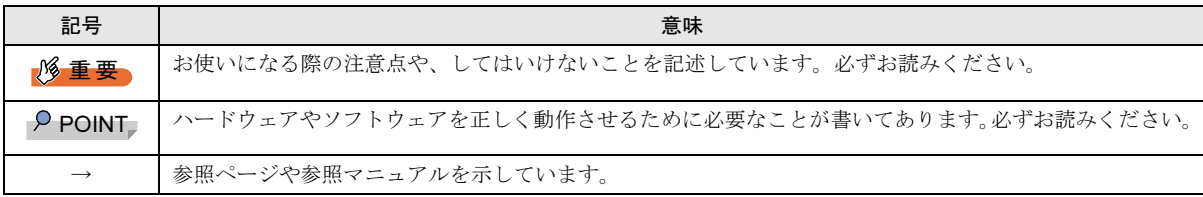

# ■キーの表記と操作方法

本文中のキーの表記は、キーボードに書かれているすべての文字を記述するのではなく、説明に必要な文字を次のように記述 しています。

例:【Ctrl】キー、【Enter】キー、【→】キーなど

また、複数のキーを同時に押す場合には、次のように「+」でつないで表記しています。

**例:【Ctrl】+【F3】キー、【Shift】+【↑】キーなど** 

#### ■コマンド入力(キー入力)

本文中では、コマンド入力を次のように表記しています。

diskcopy a: a:  $\uparrow$   $\uparrow$ 

- ・↑の箇所のように文字間隔を空けて表記している部分は、【Space】キーを 1 回押してください。
- ・使用する OS が Windows または MS-DOS の場合は、コマンド入力を英大文字、英小文字のどちらで入力してもかまいません。 ・ご使用の環境によって、「¥」が「\」と表示される場合があります。
- ・CD-ROM ドライブのドライブ名を、[CD-ROM ドライブ]で表記しています。入力の際は、お使いの環境に合わせて、ドラ
	- イブ名を入力してください。

[CD-ROMドライブ]:¥setup.exe

#### ■画面例およびイラストについて

表記されている画面およびイラストは一例です。お使いの機種によって、実際に表示される画面やイラスト、およびファイル 名などが異なることがあります。また、このマニュアルに表記されているイラストは説明の都合上、本来接続されているケー ブル類を省略していることがあります。

#### ■連続する操作の表記

本文中の操作手順において、連続する操作手順を、「→」でつないで表記しています。

 例:「スタート」ボタンをクリックし、「プログラム」をポイントし、「アクセサリ」をクリックする操作 ↓ 「スタート」ボタン→「プログラム」→「アクセサリ」の順にクリックします。

#### ■製品の呼び方

本文中の製品名称を、次のように略して表記します。

なお、本書ではお使いの OS 以外の情報もありますが、ご了承ください。

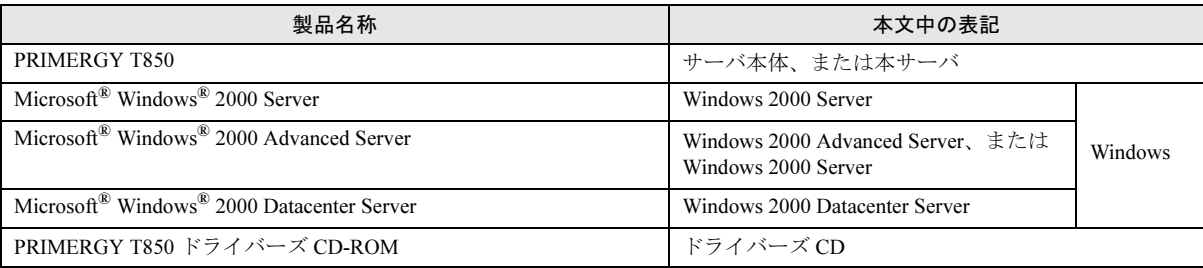

# ■サーバのタイプの呼び方

本文中のタイプ名を次のように略して表記します。

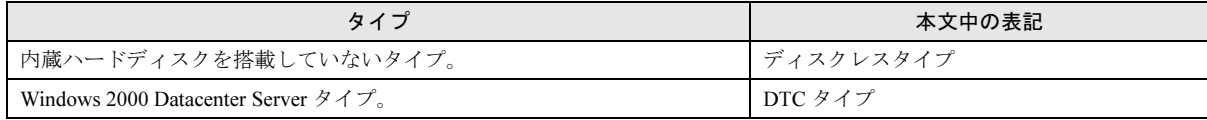

# 警告ラベル/注意ラベル

本サーバには警告ラベルおよび注意ラベルが貼ってあります。

警告ラベルや注意ラベルは、絶対にはがしたり、汚したりしないでください。

VGA、PS/2 は、米国 IBM の米国での登録商標です。 Microsoft、Windows、MS、MS-DOS、Windows NT は、米国 Microsoft Corporation の米国およびその他の国における登録商標です。 Intel、 Xeon は、米国インテル社の登録商標または商標です。 Adobe、Acrobat、Reader は、Adobe Systems Incorporated (アドビシステムズ社)の登録商標です。 Chipkill は、米国 IBM 社の商標です。 その他の各製品名は、各社の商標、または登録商標です。 その他の各製品は、各社の著作物です。

All Rights Reserved, Copyright*©* FUJITSU LIMITED 2003

画面の使用に際して米国 Microsoft Corporation の許諾を得ています。

# <span id="page-4-0"></span>簡単な導入と万全の運用

PRIMERGY では、ご購入時にメモリやハードディスクなどのオプション製品を搭載して出荷するカスタムメイドサービスを行っ ています。さらに、ラック搭載サービスやディスクアレイ設定サービスなどを実施するカスタムメイドプラスサービスも行って います。これらのサービスによって、導入時における作業と時間を短縮することができます。

また、弊社独自の支援ツール群により、サーバの簡単な導入と、万全な運用・管理を実現しています。

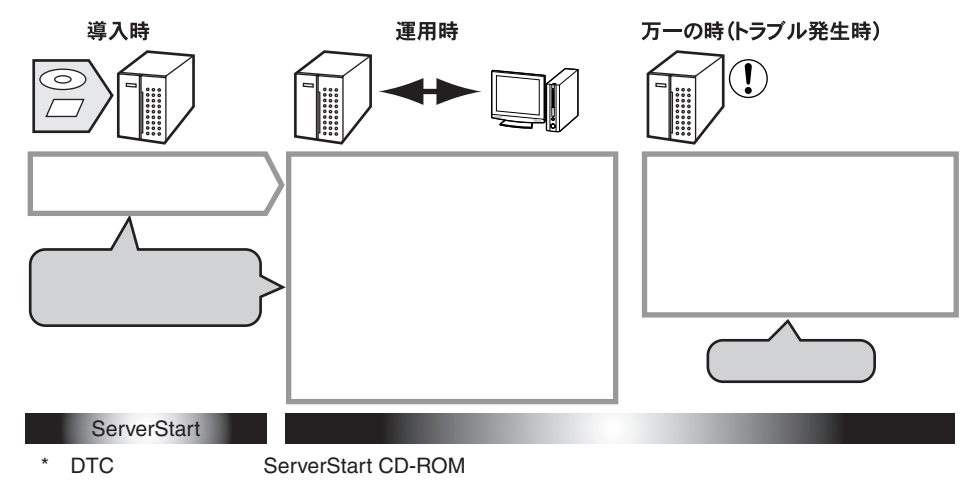

# 導入と運用の概要

PRIMERGY の導入と運用は、ServerStart と高信頼ツールにより、次のように行えます。

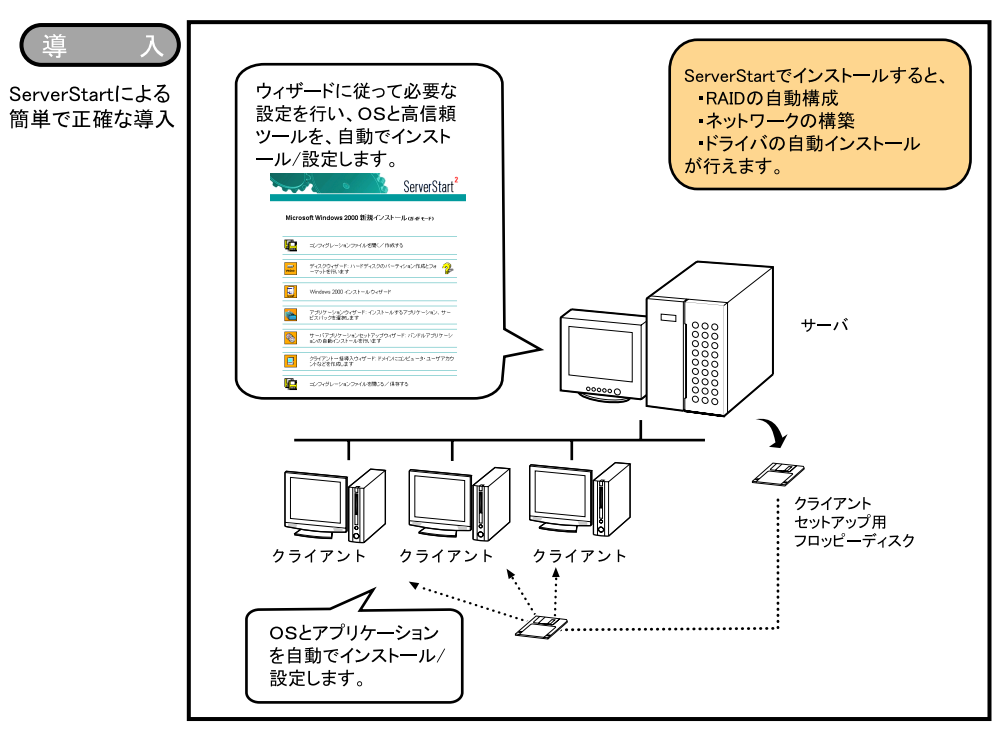

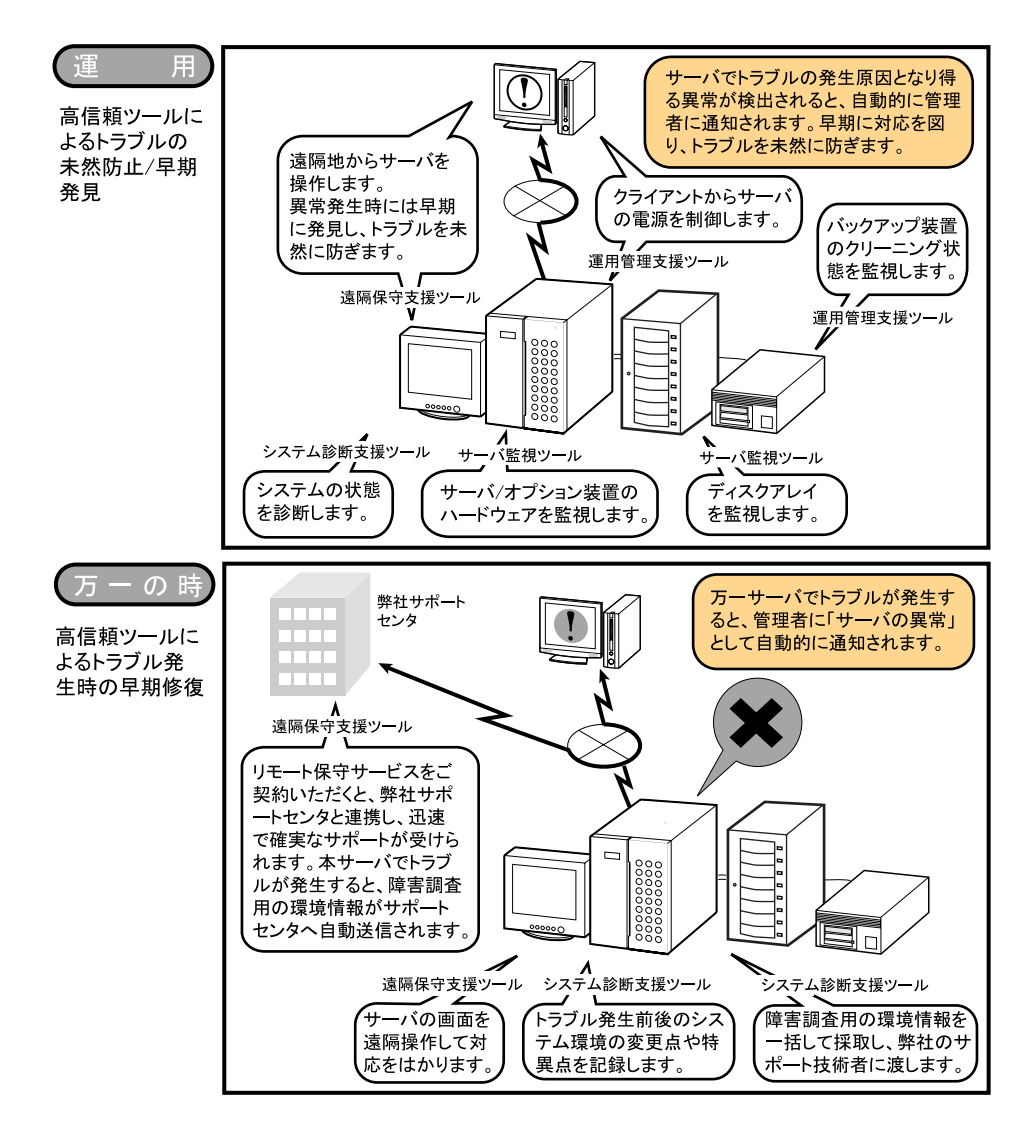

# <span id="page-5-0"></span>高信頼ツールについて

高信頼ツールは、サーバ管理において、システムの安定稼動のために総合力を発揮するソフトウェア群です。通常運用時から トラブル発生時の復旧までを次の各ツールが役割を分担します。サーバ監視ツールは必ずインストールしてください。

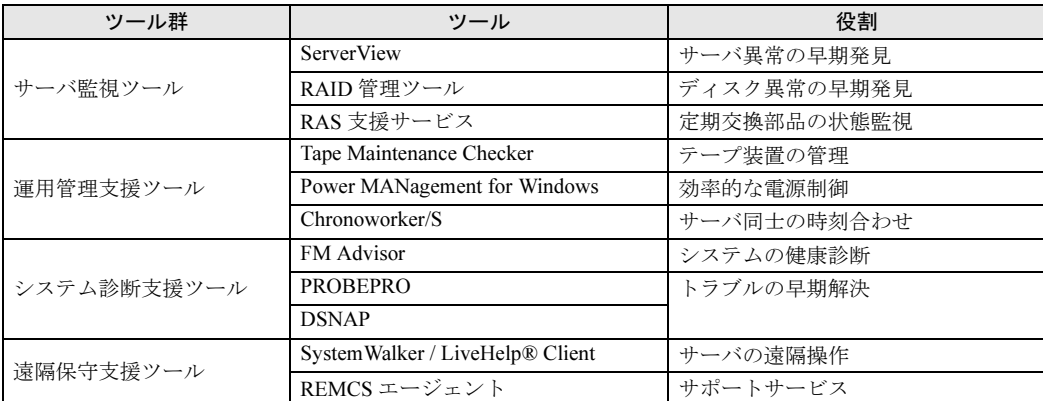

高信頼ツールは、ServerStart を使用して OS のインストールを行う際に、同時にインストールできます。各ツールについての概 要など、詳細は『ソフトウェアガイド 第 1 章 概要』を参照してください。

# <span id="page-6-0"></span>本サーバの特長

本サーバには、以下のような特長があります。

#### 高信頼性の実現

●PC133 仕様に準拠したメモリによる高度なメモリ保護機 能をサポート

リダンダントビットステアリング機能(Redundunt Bit Steering)、Chipkill メモリ機能、メモリ・ミラーリング機 能などによる高度なメモリ内データ修復機能を実現して います。

#### ●ディスクアレイシステムを構成可能

オプションの SCSI アレイコントローラカードとハード ディスクキャビネットを使用して、ディスクアレイシステ ム(RAID0/1/5)を構成できます。

#### ●冗長機能をサポート

ハードディスク、電源ユニット、システムファンは冗長機 能をサポートしています。

SCSI アレイコントローラカード使用時は、ハードディスク ユニットの故障時に、本サーバおよび周辺装置の電源を切 ることなく、ハードディスクユニットの交換および復旧作 業を行うことができます(ホットプラグ対応。ただし、 RAID0 構成時を除く)。

# ●ハード/ソフト両面でのデータセキュリティを実現

サーバ本体内のハードウェアおよびソフトウェア資産を 盗難などから守るため、ラックの施錠、および BIOS セッ トアップユーティリティによるセキュリティ設定(パス ワード設定)によって、信頼度の高いデータセキュリティ を実現します。

#### ●プロアクティブファン機能のサポート

ファンの故障や周囲温度の上昇にともなって、自動的にシ ステムファンの回転数を上げ、サーバ内部温度の上昇を抑 えることにより、サーバの安定稼動を実現します。

#### ●リモートサービスコントローラを標準搭載

サーバとは独立して動作する「リモートサービスコント ローラ」を標準搭載していますので、サーバの状態を常に 監視できます。リモートサービスコントローラは高信頼 ツールと連携して、以下の機能を管理者に提供します。

- ・サーバの状態監視
- ・サーバ異常時の管理者への通知
- ・サーバ異常時の自動シャットダウン
- ・サーバの遠隔操作
- ・サーバのスケジュール運転

#### ●高信頼ツールの提供

前述の高信頼ツールにより、システムの安定稼動を実現し ます。

→「 [高信頼ツールについて」\(](#page-5-0)P.6)

#### 高速な処理

- ●インテル *®* Xeon™ プロセッサ MP を搭載
- データを高速に処理できるインテル ® Xeon™ プロセッサ MP を搭載しており、最大 8 個まで搭載できます。 また、物理的に 1 個の CPU を論理的に 2 個の CPU とし て扱うことのできる、ハイパー・スレッディング機能も サポートしており、高効率かつ高速な処理が実現できま す。

#### ●PCI-X を採用

最大データ転送速度3.2GB/秒を誇るPCI-Xバスを搭載し ています。

●Ultra160 SCSI をサポート(オンボード SCSI) オンボード SCSI は、最大 160MB /秒の転送速度を持つ Ultra160 SCSI をサポートしていますので、高速データ転送 を実現します。

# コンパクトデザイン・拡張性

#### ●厚さ 4U の省スペース設計

本サーバは、厚さ 4U のラックマウントタイプのサーバで す。また、19 インチのラックを採用しているため、本体装 置、ディスプレイ、キーボード、外部 SCSI 装置などを効 率的に収納し、設置場所にスペースをとりません。

- ●メモリは最大 32GB メモリは標準で 2GB 搭載しており、最大 32GB まで拡張で きます。
- ●ハードディスクは最大 146.8GB

最大 2 個の 3.5 インチストレージベイを用意しており、最 大 146.8GB まで拡張できます。

- ●内蔵 DVD-ROM ドライブユニットを搭載可能 内蔵 DVD-ROM ドライブユニットを標準で搭載していま す。
- **●6 つの PCI スロットを用意** 
	- PCI スロットは、64 ビット 133MHz で動作する「PCI-X」 をはじめ、合計 6 つの PCI スロットを用意しています。
	- ・64 ビット 133MHz × 2 スロット
	- ・64 ビット 100MHz × 2 スロット
	- ・64 ビット 66MHz × 2 スロット

# <span id="page-7-0"></span>セットアップ

ここでは、開梱から ServerStart を使ってセットアップするときの運用までの流れを示しています。 以下の手順に従ってセットアップ作業を行ってください。

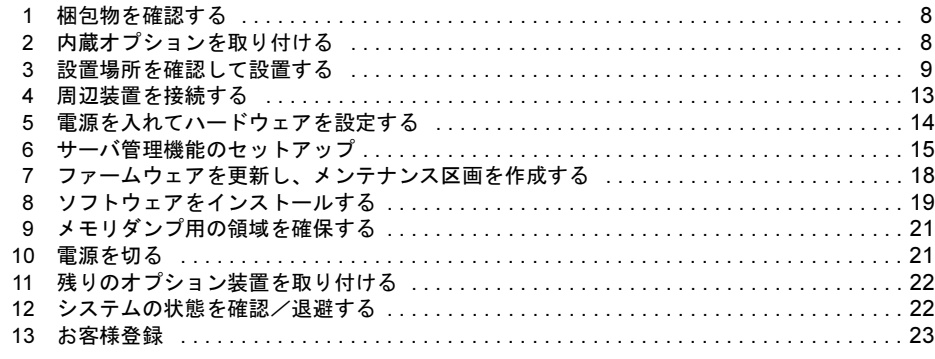

# <span id="page-7-1"></span>1 梱包物を確認する

セットアップを開始します。

『梱包物一覧』を参照し、梱包物/添付品がそろっているか 確認してください。万一、欠品などがございましたら、担当 営業員に連絡してください。

カスタムメイドサービスを利用してご購入された場合は、添 付の『カスタムメイドサービス実装・設定情報』および『構 成品一覧』を参照してください。

# <span id="page-7-2"></span>2 内蔵オプションを取り付ける

サーバ本体に内蔵オプションを取り付けます。

次の場合は、「3設置場所を確認して設[置する」\(→](#page-8-0)P.9)にお 進みください。

- ●カスタムメイドサービスを利用してご購入された場合
- ●内蔵オプションを取り付けない場合

# 18重要

- ▶ 次のオプションは、OS と必須ソフトウェアをインス トールしたあとで取り付けてください。以下のオプ ションを取り付けたままインストール作業を行うと、 異常終了することがあります。
	- ・OS をインストールしないハードディスクユニット
	- ・SCSI オプション装置(光磁気ディスクユニット、 ハードディスクキャビネットなど)

#### 準備する

内蔵オプションを取り付ける前に、本書および添付の『安全 上のご注意』を熟読した上で、以下のものを準備してくださ い。

**●プラスドライバをマイナスドライバ** 

# 8重要,

▶ 内蔵オプションは、基板や半田づけした部分がむき だしになっています。これらの部分は、人体に発生 する静電気によって損傷を受ける場合があります。 取り扱う前に、サーバ本体の金属部分に触れて人体 の静電気を放電してください。また、基板表面、半 田づけ部、およびコネクタ部には触れないように、 金具の部分や基板の縁を持つようにしてください。

# 内蔵オプションの種類と取り付け位置

内蔵オプションの種類と取り付け位置を示します。

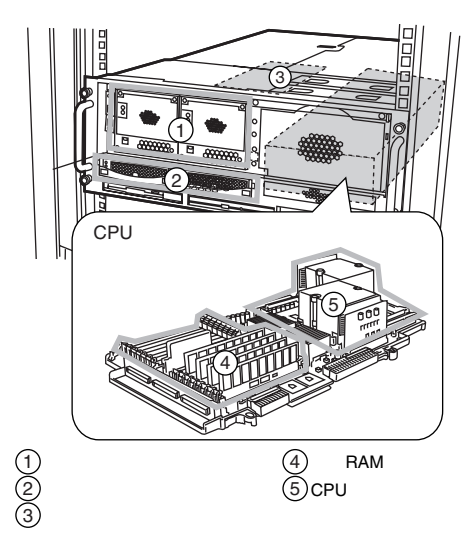

実際に内蔵オプションを取り付ける場合は、次のマニュアル を熟読の上、作業を行ってください。

- → 『ハードウェアガイド 第4章 内蔵オプションの取り付け』
- → オプション装置に添付のマニュアル

# POINT

▶ 内蔵オプションを搭載後、搭載場所や搭載順序が正 しいこと、ケーブルが確実に接続されていることを 確認してください。

# <span id="page-8-0"></span>*3* 設置場所を確認して設置する

『安全上のご注意』を熟読の上、本サーバを設置します。

#### 設置場所の条件

本サーバを設置するときは、以下の場所は避けてください。

- ●湿気やほこり、油煙の多い場所
- ●通気性の悪い場所
- ●火気のある場所
- ●風呂場、シャワー室などの水のかかる場所
- ●直射日光の当たる場所や、暖房器具の近くなど、高温にな る場所
- ●周囲温度が 10~35 ℃をはずれる場所
- ●湿度が 20~80% をはずれる場所
- ●塩害地域
- ●腐食性ガスが発生する地域
- ●電源ケーブルなどのケーブルが足にひっかかる場所
- ●テレビやスピーカーの近くなど、強い磁気が発生する場所
- ●振動の激しい場所や傾いた状態など、不安定な場所

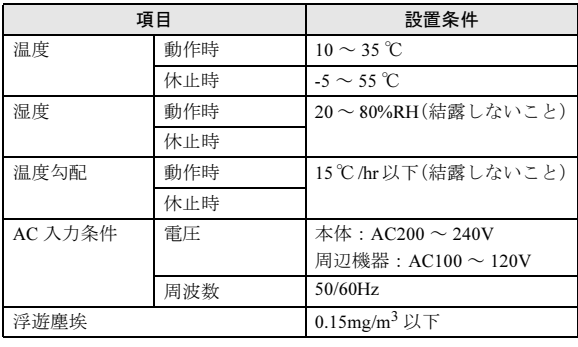

# 8重要

- ▶ 本サーバは、一般的な事務所への設置を考慮してい ます。静粛性を必要とする場所でのご使用時には、 できる限り人とサーバ本体の設置場所を離すように ご配慮願います。
- ▶ 本サーバは、下記の Power OFF 温度に達すると、 ServerView の設定にかかわらず電源が切れる仕様と なっています。

データやハードウェアの保護のためにも空調などの サーバの設置環境条件に注意してください。

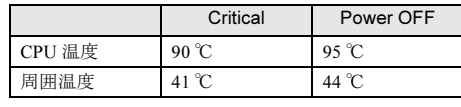

### 設置スペース

ラックを設置するときは、放熱と保守用にスペースが必要で す。次のスペースを確保してください。

なお、40U のスリムラックを元に説明しています。その他の ラックの設置スペースについては、ラックに添付の取扱説明 書を参照してください。

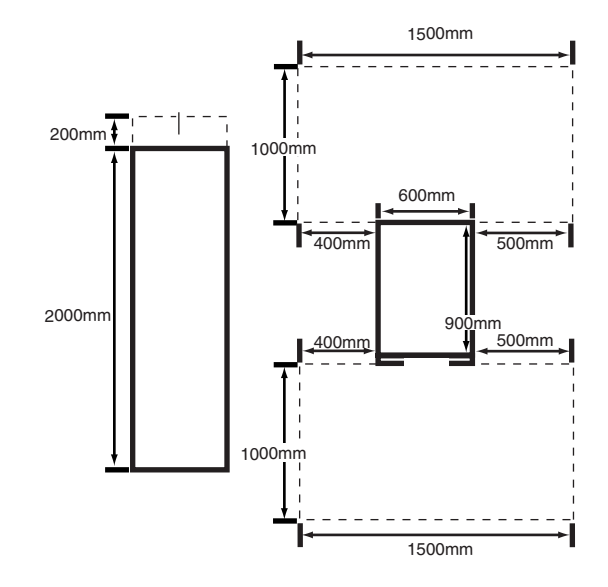

# ラックを設置する

サーバを搭載するラックを設置します。詳細は、『ラック設 置ガイド』を参照してください。

なお、ラックの固定と転倒防止用スタビライザの取り付けは 必ず行ってください。

#### <span id="page-9-0"></span>■ラックの固定

ラック設置後、ラックの底面にある固定足でラックを固定し てください。

キャスターだけで長時間固定すると、キャスターが破損・変 形します。

固定足を使用し、キャスターを床面から 2mm 以上あげて固 定します。

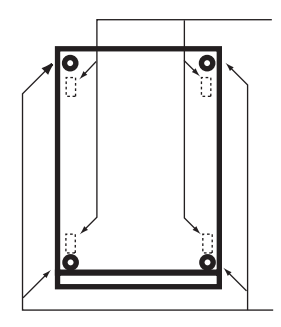

# ■転倒防止用スタビライザの取り付け

ラック固定後、ラックに転倒防止用スタビライザを取り付け てください。

# 警告

転倒防止用のスタビライザは、設置時に必ず 取り付けてください。 取り付けない状態でラック内部のサーバ本体 を引き出すと、ラックが転倒するおそれがあ ります。

以下に、転倒防止用スタビライザの取り付け手順を示しま す。

- 1 ラックを設置し、ラック底面にある固定足でラックを固 定します。
- →「■ [ラックの](#page-9-0)固定」(P.10)

### 2 スタビライザを取り付けます。

スタビライザを 4 本のネジ(スタンダードラックの場合 は2本のネジ)でラックに取り付けます。 次に、スタビライザを床面に固定します。スタビライザ は、2 本のボルトで床面に固定します。 なお、床面に固定するボルトは、別途必ず購入する必要 があります。

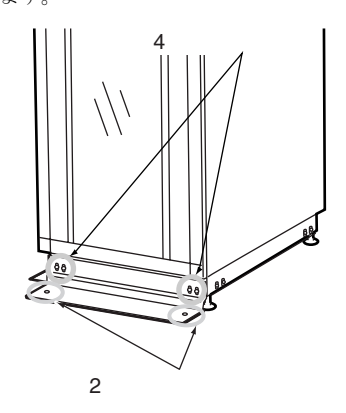

#### $P$ POINT

▶ オプションとして、側面と背面のスタビライザもあ ります。

#### 設置

# ■サーバ本体のラックへの搭載手順

ここでは、サーバ本体をラックに搭載する手順について説明 します。

# 8重要

▶ サーバ本体をラックに搭載したりラックから取り外 す場合は、担当保守員に連絡してください。

#### ●ラックマウントキットの梱包物を確認する

以下のリストに従って部品がすべてそろっているかどうか を確認し、万一足りない部品があった場合は担当営業員に連 絡してください。

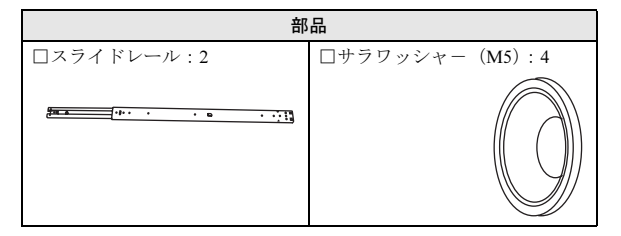

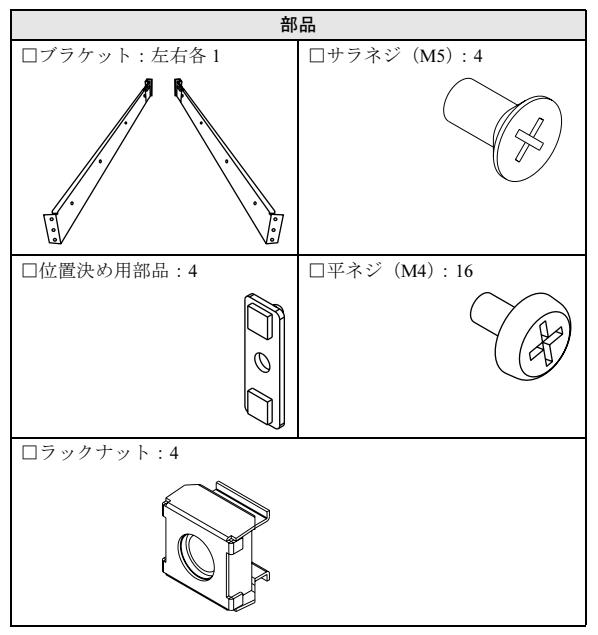

- ●サーバ本体へのインナーレールの取り付け
- 1 左右のスライドレールから、インナーレールを取り外し ます。

インナーレールのロックを押し、スライドさせて取り外 します。

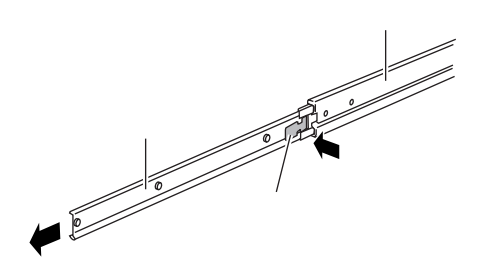

2 サーバ本体にインナーレールを取り付けます。 サーバ本体の左右側面に刻まれている△印のネジ穴に インナーレールのネジ穴を合わせ、片側各 4 本の平ネジ でインナーレールを固定します。

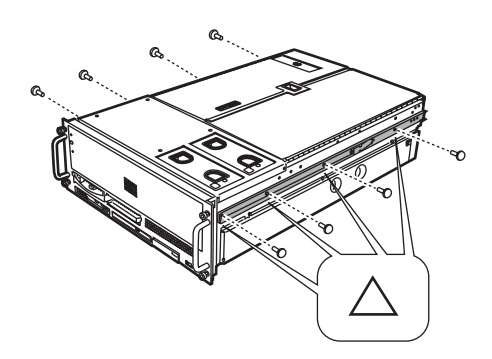

- ●サーバ本体の取り付け位置の選択
- 1 ラックのフロントドアとリアドアを開けます。 →『ハードウェアガイド 第3章 基本的な操作』
- 2 サーバ本体を取り付ける位置を決めます。

任意の、ラック支柱の穴の間隔が狭い位置にサーバ底面 がくるように合わせます。

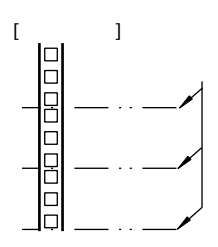

●ブラケットおよびスライドレールの取り付け 本サーバは 4U 使用します。

1 スライドレールをブラケットに取り付けます。

スライドレールの内側のレールをスライドさせながら ネジ穴を合わせ(a)、4本の平ネジで固定します(b)。

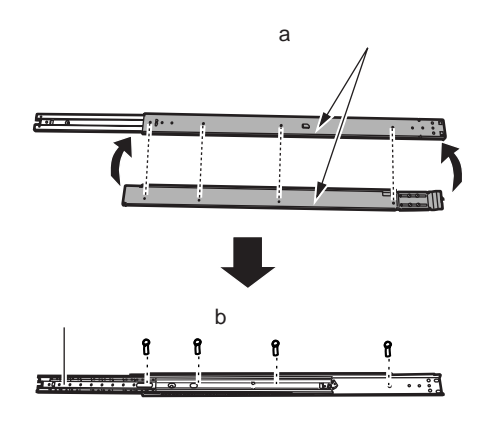

2 ブラケットに、位置決め用部品を取り付けます。

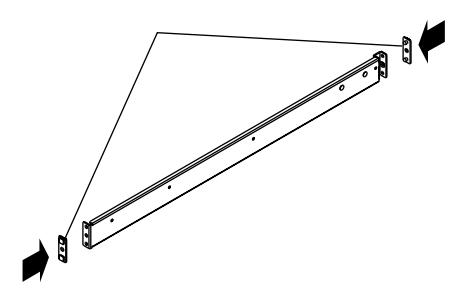

### 3 ブラケットをラック支柱に取り付けます。

ブラケット前後に取り付けた位置決め用部品の突起が、 本体を取り付ける底面の位置から 7 個目と 9 個目の穴に はめ込めるようにブラケットの長さを調整します。 次に、サーバ本体を取り付ける底面の位置から 8 個目の 位置にサラワッシャーとサラネジ (M5) を使用してブ ラケットの前後をラック支柱に固定します。

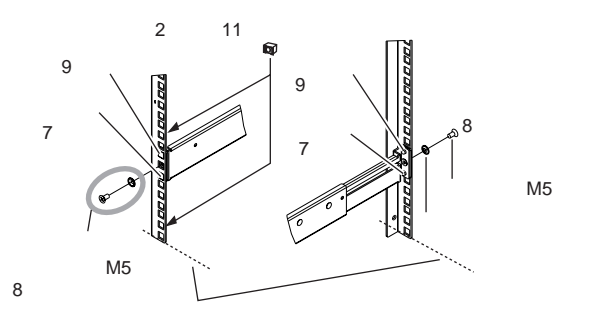

4 前面側にラックナットを取り付けます。

サーバ本体を取り付ける底面の位置から 2 個目と 11 個 目の穴に、ラックレールの内側からツメを引っ掛けて取 り付けます。

- ●ラックへの搭載
- 1 スライドレールの内側のレールを「カチッ」と音がする まで手前に引き出します。

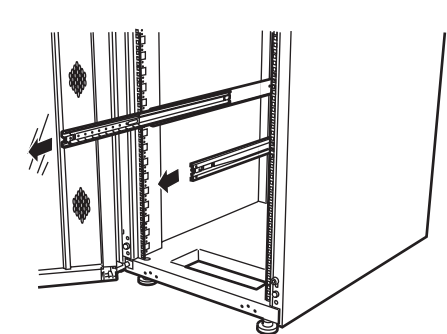

2 サーバ本体をスライドレールに載せます。 サーバ本体に取り付けたインナーレールをラックに取 り付けたスライドレールに合わせて載せます。

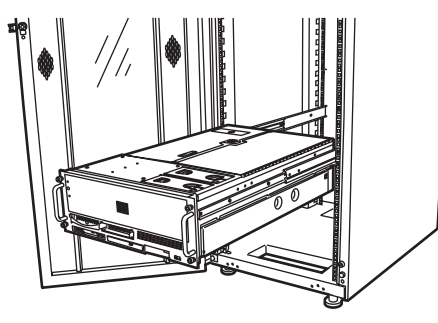

3 サーバ本体を後方にスライドさせ、ラックに搭載しま す。

左右のインナーレールのロックを押しながら、サーバ本 体をラックの奥までスライドさせます。

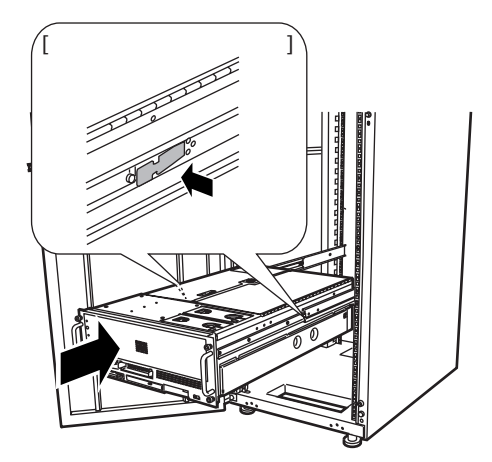

4 サーバ本体をラックに固定します。 フロントパネルをラック支柱に、4 本のネジで固定しま す。

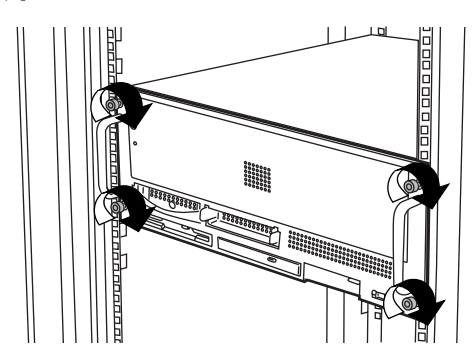

# 8重要

▶ ラックにサーバおよび周辺装置が搭載されていない 場合には、ラックに添付のブランクパネルを取り付 けてください。

ブランクパネルの取り付け方法については、『ラック 設置ガイド』を参照してください。

# <span id="page-12-0"></span>*4* 周辺装置を接続する

サーバ本体にキーボードやマウスなどの周辺装置を接続し ます。

『安全上のご注意』を熟読の上、周辺装置を接続します。

# 接続全体図

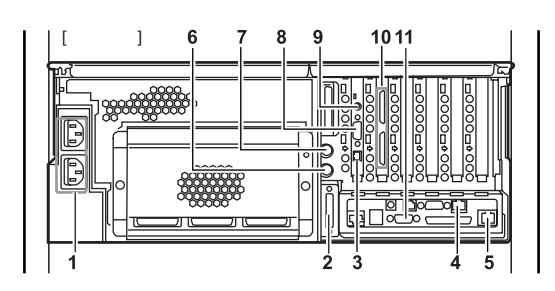

- 1 電源ケーブル
- 2 バックアップキャビネット
- **3 LAN ケーブル(リモートサービスボード用)**
- **4 LAN ケーブル (オンボード管理コントローラ用)**
- 5 LAN ケーブル (ユーザ LAN インタフェース用)
- 6 キーボード
- 7 マウス
- 8 モデム
- 9 AC アダプタ
- 10 ハードディスクキャビネット
- 11 ディスプレイ

### 8重要

- ▶ 電源ケーブルおよび AC アダプタは、各周辺装置の接 続が終了してから接続してください。
- ▶ キーボードおよびマウスを接続する場合は、それぞ れケーブルと延長ケーブルをキーボード・マウス抜 け防止金具で固定してください。

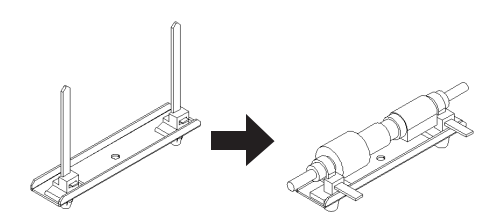

# AC アダプタの接続

- サーバ本体に AC アダプタを接続します。
	- 1 ACアダプタ本体とACアダプタ用電源ケーブルを接続し ます。

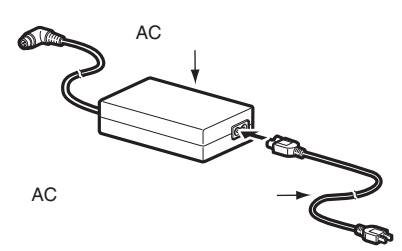

# 2 AC アダプタをサーバ本体に接続します。 AC アダプタのプラグを AC アダプタ用コネクタに接続 します。

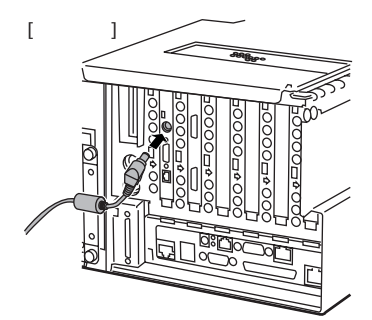

3 電源ケーブルをコンセントに接続します。 もう片方のプラグを、コンセントに接続します。

# 電源ケーブルの接続

すべての周辺機器を接続したら、最後にサーバ本体に電源 ケーブルを接続します。

# $P$ POINT

▶ 本サーバは、AC200V の電源供給で動作します。本 サーバの AC ケーブルのプラグ、および設置場所に 必要な電源コンセントの形状は、以下のとおりです。

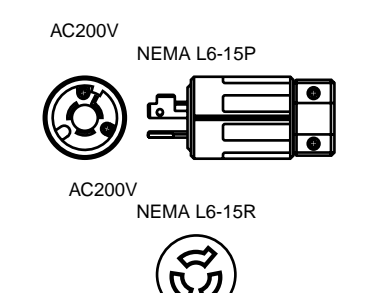

# ■接続手順

#### 1 電源ケーブルをサーバ本体に接続します。

電源ケーブルのプラグをサーバ本体背面のインレット に接続します。

オプションのバックアップキャビネットやハードディ スクキャビネットを接続している場合は、それらの電源 ケーブルも接続してください。

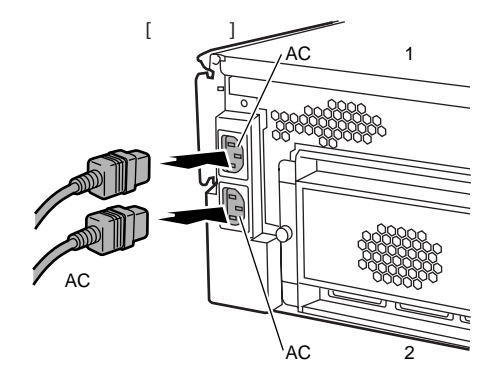

### POINT

- サーバ本体の AC インレットは電源ユニット 1 へ、AC インレット 2 は電源ユニット 2 へ、それぞれ配線さ れます。
- 2 電源ケーブルをコンセントに接続します。 もう片方のプラグを、コンセントに接続します。

# <span id="page-13-0"></span>*5* 電源を入れてハードウェアを設定する

本サーバを正常に動作させるため、BIOS や SCSI のユーティ リティを使ってハードウェアを設定します。

以下のものを準備します。

- ●ディスクレスタイプの場合:
	- ・ハードウェア構成ツール起動用フロッピーディスク 「 ハードウェア構成ツール起動用フロッピ[ーディスクを](#page-13-1) 作成[する\(ディスクレスタイプの場合\)」\(→](#page-13-1) P.14)を参 照して ServerStart CD-ROM から作成してください。
- $\bigcirc$ DTC タイプの場合:
- ・ドライバーズ CD(本体添付)

各ユーティリティの設定や詳細については、『ハードウェア ガイド 第 5 章 ハードウェアの設定について』を参照してく ださい。

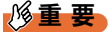

▶ 電源を入れた直後、必ずハードウェア構成ツール起 動用フロッピーディスクまたはドライバーズ CD を セットしてください。

▶ 通常、ハードウェアの設定は、ご購入時設定値から 変更する必要はありません。 「2 [内蔵オプションを取り付ける」\(→](#page-7-2) P.8)でオプショ ン装置を取り付けた場合のみ、各ユーティリティ (BIOS セットアップユーティリティまたは SCSI Select ユーティリティ)を起動して、ハードウェアの 設定を確認/変更してください。

# ■BIOS セットアップユーティリティについて

次の場合に設定を変更します。

- ●本サーバを起動するドライブを変更するとき
- ●POST 中にメッセージが表示されたとき
- ●本サーバにパスワードを設定するとき
- ●OS を変更するとき

■SCSI Select ユーティリティについて

次の場合に設定を変更します。

●SCSI オプション装置を取り付け/取り外したとき

# <span id="page-13-1"></span>ハードウェア構成ツール起動用フロッピーディス クを作成する(ディスクレスタイプの場合)

ディスクレスタイプの場合は、本サーバに添付の ServerStart CD-ROM からハードウェア構成ツール起動用フロッピー ディスクを作成します。

1 サーバ本体の電源を入れ、ServerStart CD-ROM をセッ トします。

「フロッピーディスクドライブに、ServerStart フロッピー ディスクを挿入してください」というメッセージが表示 されます。

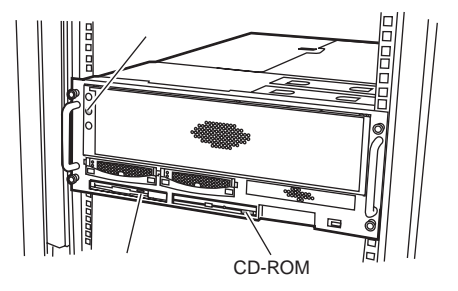

- 2 本サーバに添付の ServerStart フロッピーディスクを本 体にセットして、[作成]をクリックします。
- 3 [ServerStartフロッピーディスクを挿入しServerStartを 起動する]をクリックします。 ServerStart の画面が表示されます。
- 4 ServerStart フロッピーディスクをフロッピーディスク ドライブから取り出します。
- 5 「フロッピービルダ」をクリックします。 フロッピービルダの画面が表示されます。

6 「ハードウェア構成ツール起動用フロッピーディスクの 作成」をクリックします。

メッセージに従って、本サーバに添付のハードウェア構 成ツール起動用フロッピーディスクをフロッピーディ スクドライブにセットしてください。

- 7 以降は画面のメッセージに従い、ハードウェア構成ツー ル起動用フロッピーディスクを作成します。
- 8 画面左上の「Exit]ボタンをクリックし、メッセージに 従い ServerStart CD-ROM とフロッピーディスクを取り 出します。

侖∂◆◆◆◎ Q H

# 電源を入れてハードウェア構成ツール起動用フ ロッピーディスクまたはドライバーズ CD をセッ トする

# 18重要

▶ 本サーバの電源を入れた直後にファンが高速回転し ますが、故障ではありません。サーバ本体環境条件 の温度条件 (10~35 ℃) の範囲内であれば、しば らくしてから、通常の回転になります。

#### ■手順

- 1 ディスプレイなどの周辺装置の電源を入れます。
- 2 電源を入れ、以下のものをセットします。 サーバ本体前面の電源スイッチを押します。
	- ・ディスクレスタイプの場合 すぐに、ハードウェア構成ツール起動用フロッピー ディスクをセットします。
	- ・DTC タイプの場合 すぐに、CD-ROM 取り出しボタン(EJECT)を押し、 ドライバーズ CD をセットします。

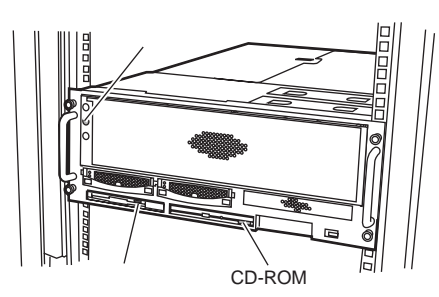

- 3 オプション装置を取り付けた場合、各ユーティリティを 起動してハードウェアを設定します。
	- ・BIOS セットアップユーティリティの起動 「Press F1 for Configuration/Setup」と表示されたら、 メッセージが表示されている間に、【F1】キーを押し ます。
	- ・SCSI Select ユーティリティの起動 「Press <Ctrl><A> for SCSI Select(TM) Utility」と表示 されている間に【Ctrl】+【A】キーを押します。

各ユーティリティの詳細については、『ハードウェアガ イド 第 5 章 ハードウェアの設定について』を参照して ください。各ユーティリティを終了すると、本サーバが 再起動します。

「6 サーバ管[理機能のセットアップ」\(→](#page-14-0) P.15)にお進み ください。

# <span id="page-14-0"></span>*6* サーバ管理機能のセットアップ

本サーバの安定稼動のために、システムの動作を常に監視で きるようにサーバ管理機能のセットアップを行います。 ここでは、システム管理ポートとリモートサービスボードの 初期設定についての手順を説明します。

# $P$ POINT

- サーバ管理機能のご購入時の IP アドレスは、以下の とおりに設定されています。
	- ・システム管理ポート:192.168.0.9
	- ・リモートサービスボード:192.168.0.10

# 18重要

- 本セットアップは、サーバに LAN ケーブルを接続せ ずに行ってください。
- ▶ 本セットアップのあとにも、IP アドレスなどのネッ トワーク設定は変更できます。

#### ■セットアップを始める前に

セットアップには、以下のものが必要です。セットアップを 始める前に準備してください。

- ●サーバ本体、ディスプレイ、キーボード
- ●Remote Supervisor Utility フロッピーディスク
- ●Server Management Tools フロッピーディスク
- ●ハードウェア構成ツール起動用フロッピーディスク(ディ スクレスタイプの場合)
- ●ドライバーズ CD (DTC タイプの場合)
- ●システム管理ポートとリモートサービスボードの各 LAN インタフェースに割り当てる IP アドレス・サブネットマ スク・ゲートウェイのアドレス

●システム管理ポートに対する固有の識別名(英数字最大15 文字)と識別番号(数字最大 15 桁)

# **POINT**

- ▶ システム管理ポートとリモートサービスボードの LAN は、同一サブネット内に接続する必要がありま す。
- ▶ システム管理ポートとリモートサービスボードにそ れぞれ装備されている LAN インタフェースに割り当 てる IP アドレス、サブネットマスク、ゲートウェイ のアドレスについて、本サーバを設置する場所の ネットワーク管理者とご相談の上、あらかじめ決め ておいてください。
- ▶ システム管理ポートの固有識別名は、電子メールや SNMP のイベント通知情報の中に含まれ、イベント の発信元を特定するために利用します。この固有識 別名は、Ethernet 設定で IP ホスト名の長さを英数字 で最大 15 文字までに制限すれば、その IP ホスト名 と共通の名前を付けることができます(通常この IP ホスト名は英数字で最大 63 文字まで設定できます)。 IP ホスト名と共通の固有識別名をつける場合は、本 サーバを設置する場所のネットワーク管理者とご相 談の上、あらかじめ決めておいてください。

# 修重要

- ▶ オプションの CPU /メモリ拡張ベースボードを使用 して 8CPU 構成としている場合、本設定を行う際は SMP 拡張ケーブルを取り外しておく必要がありま す。本設定の終了後に、再度 SMP 拡張ケーブルを接 続します。感電のおそれがありますので、SMP 拡張 ケーブルを取り外す前に、サーバ本体から電源ケー ブルをすべて取り外してください。
- 本設定で、リモートサービスボード用の AC アダプタ の接続は不要です。OS インストール後、サーバが稼 動状態になってから接続してください。 万一、AC アダプタを使用して本設定を行う場合は、 サーバ本体の電源ケーブルを先に接続し、AC アダプ タはリモートサービスボードの電源ランプが点灯し たことを確認してから接続してください。

#### ■セットアップ手順

オプションの CPU /メモリ拡張ベースボードを使用して 8CPU 構成としている場合、SMP 拡張ケーブルが取り外され ているかどうかを確認します。取り外されていない場合に は、いったんサーバ本体から電源ケーブルを取り外し、SMP 拡張ケーブルを取り外してください。

- 1 本サーバにディスプレイおよびキーボードが接続され ていることを確認し、電源ケーブルを接続します。
- 2 リモートサービスボードの電源ランプが点灯している ことを確認します。
- 3 Remote Supervisor Utility フロッピーディスクをフロッ ピーディスクドライブにセットします。
- 4 サーバ本体前面の電源スイッチを押し、電源を入れま す。

OS 起動後、「Remote Supervisor Utility」の初期メニュー が表示されます。

# 18重要

- ▶ Remote Supervisor Utility では、以下の項目のみ使用 できます。
	- ・Configuration Settings のサブメニュー内
	- General Settings
	- Ethernet Settings
	- ・Exit Utility
	- その他の項目は、動作を保証していません。
- 5 初期メニューで「Configuration Settings」にカーソルを 合わせ、【Enter】キーを押します。
- 6 Configuration Settings メニューが表示されます。 「General Settings」にカーソルを合わせ、【Enter】キーを 押します。
- 7 システム管理ポートに対し、固有の識別名 (Name) お よび識別番号(Number)を設定します。
	- ・General Settings

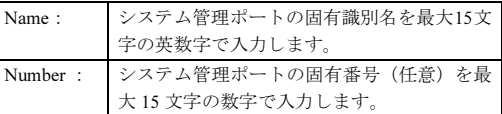

- 8 同じ画面にある「System Management Processor Clock」で、システム管理コントローラ用の時刻および 日付を設定します。
	- ・System Management Processor Clock

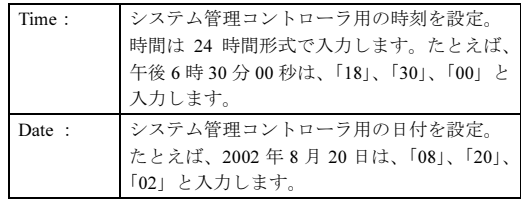

- 9 設定を終えたら【F6】キーを押して、設定・変更箇所を 保存します。
- 10 【Esc】キーを押して、Configuration Settings メニューに 戻ります。
- 11 「Ethernet Settings」にカーソルを合わせ、【Enter】キー を押します。

12 システム管理ポートの LAN インタフェースに対し、以下 の設定を行います。

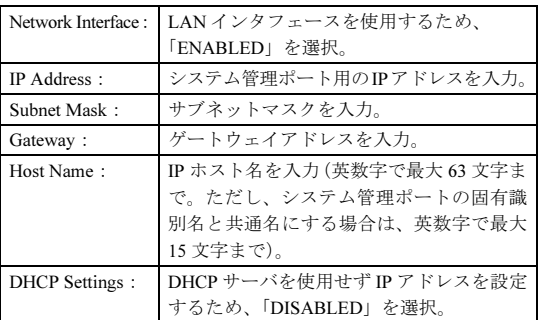

13 設定を終えたら、【F6】キーを押して設定・変更箇所を 保存します。

# POINT

▶ 以下のメッセージが表示された場合には、【Enter】 キーを押してシステム管理コントローラを再起動し ます(サーバ本体は再起動されません)。

#### WARNING!! WARNING!!

Changes have been made to the System Management Adapter's configuration. The System Management Adapter must be restarted for these changes to take effect.

Press Enter to restart. Press ESC to defer until exit.

- 14 【Esc】 キーを押して、Configuration Settings メニューに 戻ります。
- 15 再度、【Esc】キーを押して、初期メニューに戻ります。
- 16 初期メニューで、「Exit Utility」を選んで【Enter】キーを 押すか、または【Esc】キーを押して、Exit Utility 画面を 表示させます。
- 17 「Yes, exit utility」を選択して【Enter】キーを押し、 「Remote Supervisor Utility」を終了します。 ユーティリティが終了すると、以下のメッセージが表示

されます。

Remove the diskette from the drive and Press Enter to restart the system

18 フロッピーディスクドライブから Remote Supervisor Utility フロッピーディスクを取り出し、ハードウェア構 成ツール起動用フロッピーディスクまたはドライバー ズ CD をセットし、【Enter】キーを押してシステムを 再起動します。 OS 起動後、次の画面が表示されます。「1.Server

Management Tool」(ドライバーズ CD の場合は

「4.Basic(BIOS Environment Support Tools)」)を選択し、 【Enter】キーを押します。

・ハードウェア構成ツール起動用フロッピーディスク の場合

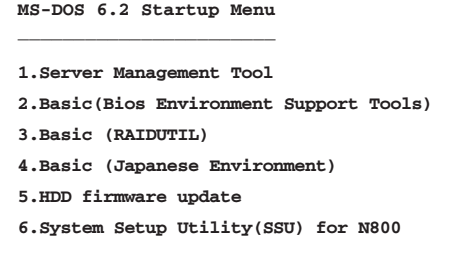

・ドライバーズ CD の場合

**MS-DOS 6.2 Startup Menu \_\_\_\_\_\_\_\_\_\_\_\_\_\_\_\_\_\_\_\_\_\_\_ 4.Basic(BIOS Environment Support Tools) 1.DEFAULT 2.Make maintenance partition (startup only) 3.Drivers Disk(Using diskette Utility) 7.HDD firmware update 8.firmware update 5.Basic(RAIDUTIL) 6.Basic(Japanese Environment)**

- 19 DOS プロンプト (A:\>) が表示されたら、ハードウェ ア構成ツール起動用フロッピーディスクまたはドライ バーズ CD を取り出し、Server Management Tools フ ロッピーディスクをセットします。
- 20 リモートサービスボードとシステム管理ポートの連携 のため、以下のコマンドを入力します。 なお、コマンドライン末尾の「aaa,bbb,ccc,ddd」部分に は、システム管理ポートの IP アドレスを入力します。 このとき、IP アドレスの区切りには「.(ピリオド)」を 使用せず、「,(カンマ)」を使用します。

A: $\triangleright$  spman -cmda=0xE002, 0x1440, 0, 0, aaa, bbb, ccc, ddd 【Enter】

- たとえば、システム管理ポートに割り当てた IP アドレ スが「192.168.0.10」の場合、以下のように入力します。 A: $\triangleright$  spman -cmda=0xE002, 0x1440, 0, 0, 192, 168, 0, 10 【Enter】
- 21 コマンドが完了すると再び DOS プロンプトが表示され るので、以下のコマンドを入力してSERVICE PROCES-SOR TOOL を起動し、リモートサービスボードの設定 を行います。

 $A:\triangleright$  spman [Enter]

修重要

- ▶ SERVICE PROCESSOR TOOL では、以下の項目の み使用できます。
	- Error and Message Log
	- LAN / Serial Interface / User / SNMP Configuration
	- Server Management Control Settings
	- その他の項目は、動作を保証していません。
- 22 「Service Processor Tool」の初期メニューで、カーソル キーを使って「LAN / Serial Interface / User / SNMP Configuration」を選択し、【Enter】キーを押します。
- 23 リモートサービスボードの LAN インタフェースに対し、 以下の設定を行います。

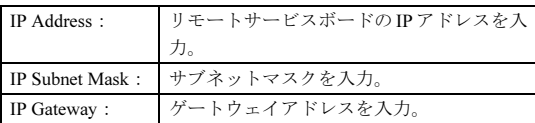

- 24 設定を終えたら、【F1】キーを押して設定・変更箇所を 保存します。
- 25 「Settings have been stored.」と表示されたら、【Enter】 キーを押し、初期メニューに戻ります。
- 26 再度、「LAN / Serial Interface / User / SNMP Configuration」を選択して【Enter】キーを押したあ と、【F2】キーを押して、「User Account」画面を表示 します。
- 27 「User Account」画面にて、デフォルトで定義されてい るユーザ ID とパスワードを変更して、システム管理者 用の任意のユーザ ID とパスワードを設定します。 カーソルキーでユーザ ID の「1. root」を選択し、【Enter】 キーを押して「User Account 1」画面を開きます。

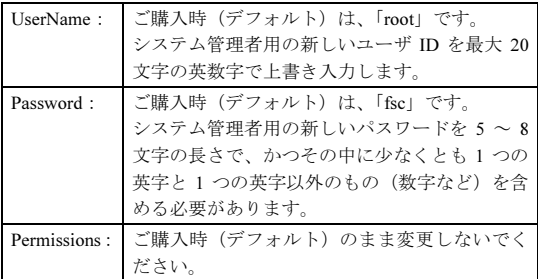

- 28 設定を終えたら、【F1】キーを押して設定・変更箇所を 保存します。「Settings have been stored.」と表示され たら、【Enter】キーを押し、「User Account」画面に戻 ります。
- **29 [Esc]キーを3回押して、SERVICE PROCESSOR TOOL** を終了します。

以上で設定は終了です。ディスクレスタイプの場合は[、「](#page-18-0)8 [ソフトウェアをインストールする」\(→](#page-18-0) P.19)、DTC タイプ の場合は、「7 [ファームウェアを](#page-17-0)更新し、メンテナンス区画 を作成[する」\(→](#page-17-0) P.18)にお進みください。

# 注意

・ オプションの CPU /メモリ拡張ベースボード を使って 8CPU 構成とし、かつ OS および ServerView のインストールが完了した際に、 SMP 拡張ケーブルを取り外している場合に は、感電のおそれがありますので、いったん サーバ本体から電源ケーブルを取り外してか ら、SMP 拡張ケーブルを取り付けます。その 後、再度サーバ本体に電源ケーブルを取り付 けます。

# <span id="page-17-0"></span>*7* ファームウェアを更新し、メンテナン ス区画を作成する

DTC タイプの場合は、OS をインストールする前にファーム ウェアを更新し、メンテナンス区画を作成します。 ディスクレスタイプの場合は、「8 [ソフトウェアをインストー](#page-18-0) [ルする」\(→](#page-18-0) P.19)にお進みください。

# ファームウェアの更新

本サーバにファイバーチャネルカード(PG-FC102)を搭載し ている場合には、以下の操作を行ってください。ファイバー チャネルカードを搭載しない場合は、「 メンテナ[ンス](#page-18-1)区画の 作成[」\(→](#page-18-1) P.19)にお進みください。

- 1 サーバ本体の電源を入れ、ドライバーズ CD をセットし ます。
- 2 「8. Firmware update」を選択して、【Enter】キーを押し ます。
- 3 以下のコマンドを入力します。

Z: 【Enter】 cd \FIRMWARE\FC\QLA2200 【Enter】 UPDATE.BAT 【Enter】

本サーバに搭載しているファイバーチャネルカードの ファームウェアを更新します。複数のカードを搭載して いる場合、最初に対象となるカードを選択する画面が表 示されるので、順次カードを選択して、すべてのカード のファームウェアを更新します。

# $P$ POINT

▶ ファームウェア更新中にサーバ本体の電源を切った りリセットを行うと、拡張カードが破損する場合が あります。

4 すべてのカードのファームウェアの更新が終了し、DOS プロンプトが表示されたら、ドライバーズ CD を取り出 して、サーバ本体の電源を切ります。

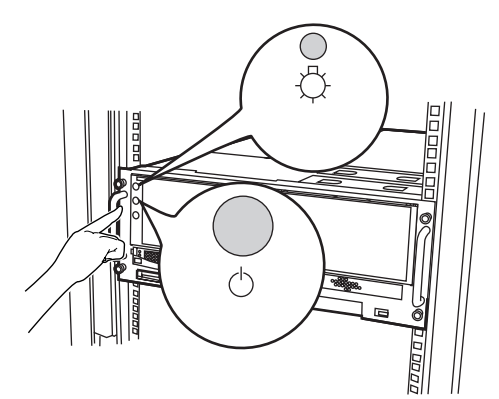

# <span id="page-18-1"></span>メンテナンス区画の作成

システム異常時の対応の 1 つに、メンテナンス区画を使用し た復旧方法があります。

メンテナンス区画の作成方法を以下に示します。

- 1 サーバ本体の電源を入れ、ドライバーズ CD をセットし ます。
- 2 「2. Make maintenance partition (startup only)」を選択 して、【Enter】キーを押します。
- 3 使用許諾契約を確認して、【Y】キーを押します。 メンテナンス区画用領域確保後、サーバ本体が自動的に 再起動します。

### PPOINT

- ▶ メンテナンス区画には、約 100MB 使用されます。
- 4 「1. DEFAULT」を選択して、【Enter】キーを押します。
- 5 「メンテナンス区画の構築が正常に終了しました。」と表 示されたら、【Enter】キーを押します。 サーバ本体が再起動します。
- 6 ドライバーズ CD をサーバ本体から取り出します。

# $P$ POINT

 Windows 2000 Datacenter Server の「スタート」ボ タン→「設定」→「コントロールパネル」→「管理 ツール」→「コンピュータの管理」→「ディスクの 管理」では、メンテナンス区画のことが「EISA ユー ティリティ」と表示されます。 この区画は削除しないでください。

# <span id="page-18-0"></span>*8* ソフトウェアをインストールする

OS をインストールします。

それぞれ以下の操作を行ってください。

- ●ディスクレスタイプの場合:
- → 「 Windows 2000 Server をガ[イドモードでインストール](#page-18-2) [する」\(](#page-18-2)P.19)
- $\bigcirc$ DTC タイプの場合:
- → 「 [Windows 2000 Datacenter Server](#page-19-0)をインストールする」 ([P.20](#page-19-0))

ガイドモード以外のインストール方法については、『ソフト ウェアガイド 第 3 章 サーバのインストール』を参照してく ださい。

# <span id="page-18-2"></span>Windows 2000 Server をガイドモードでインス トールする

ガイドモードでは、ウィザードに従って設定を行い、サーバ に OS と高信頼ツールをインストールします。

- 1 フロッピーディスクドライブに、ServerStart フロッピー ディスクをセットして [作成] をクリックします。 ServerStart フロッピーディスクの作成画面が表示されま す。
- 2 [ServerStart フロッピーディスクを作成する]をクリッ クします。 「フロッピーディスクの内容を消去します。よろしいで

すか?」のメッセージが表示されます。

- 3 [はい] をクリックします。 ServerStart フロッピーディスクが作成され、作成が完了 するとメッセージが表示されます。
- 4 [OK] をクリックします。 ServerStart のメイン画面が表示されます。

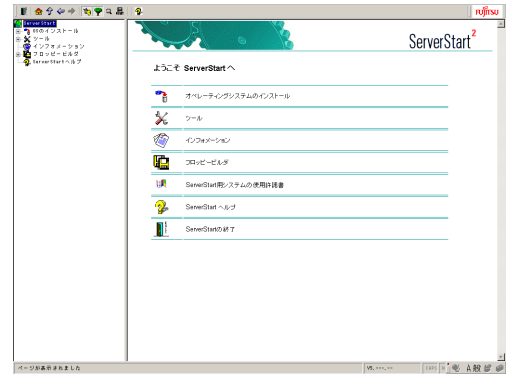

5 [オペレーティングシステムのインストール]をクリッ クします。

- 6 [Microsoft Windows Operating System のインストール] をクリックします。
- 7 インストールする OS をクリックします。
- 8 [ (OS) のインストールーガイドモード] をクリックし ます。

選択した OS のガイドモードが起動します。

・Windows 2000 Server を選択した場合の画面例

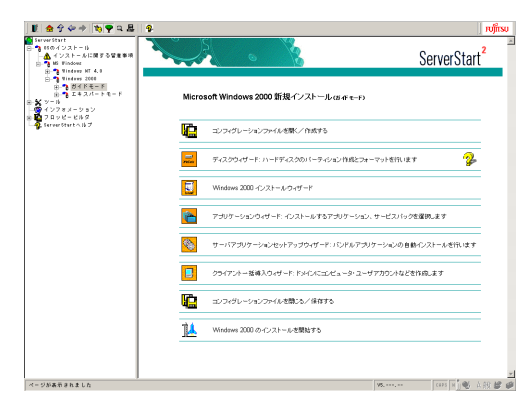

9 「コンフィグレーションファイルを開く/作成する」を クリックします。

ファイル名 "SerStartBatch.ini" を確認し、[作成]をク リックします。

- 10 順番にウィザードをクリックして、サーバ情報を入力し ていきます。各ウィザード画面の ? をクリックする と、項目の説明や、設定のヒントが表示されます。 各ウィザードについて、詳細は『ソフトウェアガイド 3.2 ガイドモード』を参照してください。
	- 1. RAID ウィザード オンボード IDE RAID の設定を行います。
	- 2. ディスクウィザード ハードディスクの区画作成と、フォーマットを行い ます。
	- 3. (OS)インストールウィザード コンピュータ情報、ユーザ情報、ネットワークプロ トコルなどを設定します。
	- 4. アプリケーションウィザード クライアントセットアップのための WizardConsole や、高信頼ツールのインストールを設定します。
	- 5. サーバアプリケーションセットアップウィザード オールインワンタイプをご購入の場合は、インス トールするサーバアプリケーションの設定を行い ます。
	- 6. クライアント一括導入ウィザード アプリケーションウィザードで WizardConsole をイ ンストールした場合に、クライアントのセットアッ プ情報を設定します。
- 11 [コンフィグレーションファイルを閉じる/保存する] をクリックします。 ファイル名 "SerStartBatch.ini" を確認し、[保存]をク リックします。
- 12 [(OS) のインストールを開始する] をクリックします。
- 13 [開始] をクリックします。 画面の指示に従って操作します。OS の CD-ROM をセッ ト後、使用許諾画面が表示されます。 画面の指示に従って操作してください。

# 8重要

- ▶ 設定した内容に誤りがあると、エラーが表示されま す。正しい値を直接入力して、処理を続行してくだ さい。
- ファイルコピーが終了すると、CD-ROM およびフ ロッピーディスクを抜くよう、メッセージが表示さ れます。必ず指示に従って、CD-ROM およびフロッ ピーディスクを取り出してください。
- ▶ サーバアプリケーションのインストールを設定した 場合は、アプリケーションセットアップ画面が表示 されます。ARCserve2000 をインストールする場合 は、「BrightStor ARCserve 2000/ARCserve 2000」を 選択し、「アプリケーション資源の設定」画面の「ア プリケーション CD-ROM ボリューム名」を 「As2000aewe」に変更してください。
- ▶ SCSI アレイコントローラカードをお使いの場合、 RAID ユーティリティのインストールが行われます。 インストールの最後で再起動を行うかのメッセージ が表示された場合、再起動は行わないでください。

# <span id="page-19-0"></span>Windows 2000 Datacenter Server をインス トールする

Windows 2000 Datacenter Server をインストールします。

- 1 ドライバーズ CD からドライバーズディスクを作成しま す。
	- 1. サーバ本体の電源を入れ、ドライバーズ CD を セットします。
	- 2. 「3. Drivers Disk (Using diskette Utility)」を選択し て、【Enter】キーを押します。 ドライバーズディスク作成画面が表示されます。
	- 3. 作成するドライバーズディスクを選択します。
	- 4. メッセージに従って、フロッピーディスクをフロッ ピーディスクドライブにセットし、【Enter】キーを 押します。

<span id="page-19-1"></span>自動的にフロッピーディスクがフォーマットされ、 コピーが開始されます。

ドライバーズディスクの作成が終了すると、ドライ バーズディスクのラベル画面が表示されます。

- <span id="page-20-2"></span>5. ラベル画面の内容を確認して【Enter】キーを押し ます。 ドライバーズディスク選択画面に戻ります。 引き続きドライバーズディスクを作成する場合は、 [手順](#page-19-1) 3 ~[手順](#page-20-2) 5 の操作を繰り返します。
- 6. 【Esc】キーを押して、ドライバーズディスク選択画 面を閉じます。
- 7. ドライバーズCDおよびドライバーズディスクを取 り出します。
- 2 リカバリ CD-ROM をセットします。
- 3 サーバ本体の起動後、セットアップ画面表示直後に、 【F6】キーを押すメッセージが表示されますが、【F5】 キーを押してください。 OS インストール先にドライバが必要になるデバイスを ご使用の場合は、続けて【F6】キーを押してください。

#### POINT

- ファンクションキーの入力は、【F5】キー、【F6】 キーの順に連続して入力してください。
- ▶ SCSI アレイコントローラカード (PG-142D/PG-142D1) やファイバーチャネルカード (PG-FC102/ PG-FC1021/PG-FC105)に接続されている媒体に OS をインストールする場合は、それぞれのドライバ が必要となります。
- 4 画面の指示に従って、デバイスドライバをインストール します。

インストールの途中でフロッピーディスクを要求され た場合は、ドライバーズディスクをセットしてくださ い。

# POINT

- ▶ HAL ドライバをインストールする場合は、「Other」 を選択し、画面の指示に従って HAL Driver FD をフ ロッピーディスクドライブにセットしてください。
- 5 以降、セットアッププログラムの指示に従って、インス トールを続行してください。

# POINT

- ▶ セットアッププログラムが再起動を行う場合は、ド ライバディスクおよびリカバリ CD-ROM をサーバ本 体から取り出してください。
- 6 Windows 2000 をインストールしたあと、不明なデバイ スとなるデバイスは、ドライバーズ CD に格納されてい るドライバを使用します。デバイスドライバのアップグ レードウィザードから適切なドライバをインストール してください。

すべての処理が終了すると、インストールした OS が起動し ます。これでインストールは終了です。

OS インストール後、サーバを運用する前に、『ソフトウェア ガイド』の「 第 4 章 OS インストール後の操作」および「第 5 章 高信頼ツール」を参照し、必要な設定を行ってください。

# <span id="page-20-0"></span>9 メモリダンプ用の領域を確保する

メモリダンプを取得するための設定を行います。メモリダン プの設定をしておくと、STOP エラー(致命的なシステムエ ラー)が発生した場合に、自動的にデバッグ情報が保存され ます。保存されたメモリダンプにより、エラー発生時の原因 を分析するのに役立ちます。

メモリダンプを取得するには、ページングファイルとメモリ ダンプファイルの作成用に、それぞれ以下のディスク空き容 量が必要です。

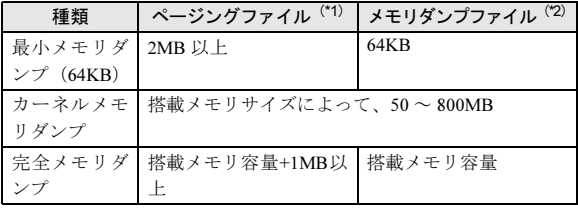

\*1)システムがインストールされているドライブに必要な空き容量。 ページングファイルは、OS インストール時に作成されます。ファ イル名は、PAGEFILE.SYS となります。

\*2)任意のドライブに必要な空き容量。 メモリダンプファイルは、STOP エラー発生時にしか作成されま せん。STOP エラー発生時に空き容量がなくなっていないように、 常に確保しておいてください。

設定方法については、『ソフトウェアガイド 第 4 章 OS イン ストール後の操作』を参照してください。

# <span id="page-20-1"></span>10 電源を切る

いったん電源を切ります。

8重要

- ▶ 次の操作手順で電源を切ってください。操作手順に 反すると、データが破壊されるおそれがあります。
- ▶ 電源を切ったあと、再び電源を入れるときは 10 秒以 上待ってから電源スイッチを押してください。電源 を切ったあとすぐに電源を入れると、サーバ本体の 誤動作、および故障の原因になります。
- 1 フロッピーディスクドライブおよびDVD-ROMドライブ などに媒体がセットされていないことを確認します。

#### **2 OS を終了します。**

OS 終了後、サーバ本体の電源が自動的に切れます。 OS を終了してもサーバ本体の電源が切れない場合は、 サーバ本体前面の電源スイッチを押します。

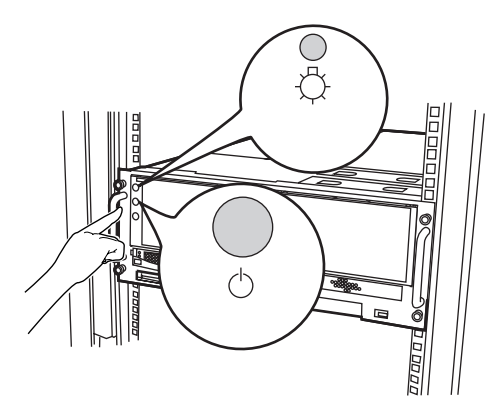

3 ディスプレイなどの周辺装置の電源を切ります。

# <span id="page-21-0"></span>11 残りのオプション装置を取り付ける

UPS 装置や「2 内蔵オプションを取り付ける」 (→ P.8) で取 り付けられなかったオプション装置を取り付けます。 すべてのオプション装置が接続されている場合は、「12 [シス](#page-21-1) テムの状態を確認/退避[する」\(→](#page-21-1) P.22)へお進みください。

# POINT

▶ オプション装置の取り付け終了後、必要に応じて BIOS セットアップユーティリティや SCSI Select ユーティリティの設定を行ってください。設定方法 は、『ハードウェアガイド 第 5 章 ハードウェアの設 定について』を参照してください。

# <span id="page-21-1"></span>12 システムの状態を確認/退避する

すべての設定が終了したら、システムの状態を確認するとと もに、システムの設定情報を退避します。

### システムの設定内容と状態を確認する

ハードウェアの接続やソフトウェアの設定が正しく行われ ているか確認してください。

また、運用を開始する前に、特に注意していただきたい点を 以下に示します。

●ServerView のインストール

運用を開始する前に、ServerView を必ずインストールして ください。

→「8 [ソフトウェアをインストールする」\(](#page-18-0)P.19)

→『ソフトウェアガイド 第 5 章 高信頼ツール』

●メモリダンプを取得するための設定 メモリダンプを取得するための設定を行ってください。

→『ソフトウェアガイド 第4章 OSインストール後の操作』

- ●ServerView インストール後のブートウォッチドッグ設定 ServerView をインストールしたあとは、「ブートウォッチ ドッグ」の機能を有効に設定することをお勧めします。 PRIMERGY ドキュメント & ツール CD 内の『ServerView ユーザーズガイド 第3章 ServerView の使用方法- 9 ServerView』の「アクション」項目を参照してください。
- ●BIOS セットアップユーティリティの設定情報の復元 BIOS セットアップユーティリティの設定情報を、構成ご とに BIOS Environment Support Tools フロッピーディスク に格納してあります。本ツールを使用して、設定情報を ご購入時の状態に復元できます。「BIOS Environment Sup-- AID - AID - AID - AID - AID - AID - AID - AID - AID - AID - AID - AID - AID - AID - AID - AID - AID - AID - AID - AID - AID - AID - AID - AID - AID - AID - AID - AID - AID - AID - AID - AID - AID - AID - AID - AID - AI 第 5 <sup>章</sup> ハードウェアの設定について』を参照してくださ い。

#### ●UPS のシャットダウン時間の設定

UPS の電源切断時間(シャットダウン指示から電源切断ま での時間)は、十分な時間を設定してください。 この時間が短いと、システムがシャットダウンする前に電 源が切れてしまい、データが破壊されるおそれがありま す。詳細は、UPS に添付のマニュアルを参照してください。

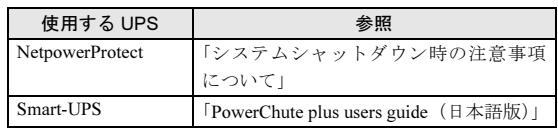

●コンフィグレーションシートへの記入

[「コンフィグレーションシート」\(→](#page-24-0) P.25) にハードウェア 構成や BIOS セットアップユーティリティなどの設定値を<br>--- ・ ・ ・ ・ \* ・ ・ 記入してください。

# 18重要

▶ 記入したシートは、紛失しないように大切に保管し てください。システムに異常が発生したときやオプ ションの増設時に必要になります。

### システムの設定情報を退避する

内蔵バッテリの消耗によって、BIOS セットアップユーティ リティで設定した情報が失われることがあります。システム 情報を退避しておくことによって、失われた設定情報を元の 状態に復元できます。

# → 『ハードウェアガイド 第 5 章 ハードウェアの設定につい て』

#### 退避手順を以下に示します。

- 1 サーバ本体の電源を入れ、ドライバーズ CD またはハー ドウェア構成ツール起動用フロッピーディスクをセッ トします。
- 2 「Basic(BIOS Environment Support Tools)」を選択し、 【Enter】キーを押します。

DOS プロンプトが表示されたら、ドライバーズ CD また はハードウェア構成ツール起動用フロッピーディスクを取り出します。

3 BIOS Environment Supprot Tools ディスクをフロッピー ディスクドライブにセットします。 以下のコマンドを入力して、システム情報を退避しま す。

A:\>cmosutil /s < 任意の退避ファイル名 > 【Enter】

# POINT

- ▶ 退避ファイルは、MS-DOS ファイル形式(ファイル 名を最大8文字、拡張子を最大3文字)としてくだ さい。
- 退避ファイルは、BIOS Environment Support Tools の フロッピーディスク内に作成されます。

# <span id="page-22-1"></span>13 お客様登録

最後に、お客様登録をお願いします。

# 18重要

「SupportDesk 保証アップグレードパック」または 「SupportDesk パック」を別途ご購入された場合、ご 購入されたパック製品のお客様登録を必ず行ってく ださい。 詳細は、ご購入されたパック製品に添付されている

「ご登録の手引き」をお読みください。

▶ パック製品のお客様登録を行った場合、以下のお客 様登録は必要ありません。

PRIMERGY では、お客様登録をお願いしています。お客様登 録を行っていただくことにより、お客様への保守サービスが 円滑に実施されます。

お客様登録の方法は、本サーバに添付の保証書に記載されて います。登録方法には、以下の 3 つがあります。

- ●レジストレーション登録(リモート接続による登録)
- Web 登録 ([http://www.fujitsu-osc.ne.jp/regist/](http://www.fujitsu-osc.ne.jp/regist))

●Fax 登録

お客様登録をされた場合とされない場合とでは、無償修理期間が以下のとおり異なります。

- ●お客様登録をされた場合 ご購入後 1 年間
- ●お客様登録をされない場合 ご購入後 3 か月間

これで運用のための準備が終了しました。 運用開始後は、未然にトラブルを防止するためにも定期的に サーバ本体などのお手入れを行ってください。 → 『ハードウェアガイド 第6章 保守について』

# <span id="page-22-0"></span>サポート *&* サービス

本サーバの保守について説明します。

# 保証について

本サーバには、保証書が添付されています。記載内容をご確 認の上、大切に保管してください。保証期間中に故障が発生した場合には、記載内容に基づき無 償修理いたします。 詳細については、保証書をご覧ください。

# 保守サービスについて

■企業ユーザー向けサイト AzbyEnterprise について AzbyEnterprise では、お客様を対象にした会員サービスを 提供しております(入会無料)。 本サービスは、PRIMERGY、CELSIUS、FMV をお使いの お客様の運用に有効な詳細技術情報やサポート情報、ソ リューション情報を提供しております。また、新着情報やセミナー情報等をお知らせするメール サービスを提供しております。 会員サービスについては、以下をご参照ください。 <http://www.fmworld.net/biz/enterprise/> 皆様のご入会を、心よりお待ちしております。

#### ■無償修理

本サーバは、保証書に記載された無償修理期間には、無償 にて訪問修理を行っています。 なお、無償修理期間外の修理のご相談は、担当営業員また は担当保守員に連絡してください。 無償修理に際しては、保証書を必ずご用意ください。 なお、お客様登録をされた場合とされない場合とでは、無 償修理期間が以下のとおり異なります。 ・お客様登録をされた場合 ご購入後 1 年間

・お客様登録をされない場合 ご購入後 3 か月間

#### ■保守サポート期間について

保守サポート期間は、お客様のサーバご購入後 5 年間です。

#### ■定期交換部品について

お客様の使用環境や使用時間により、サーバの一部の部品 で保守サポート期間内に、交換が必要となる定期交換部品 があります。

<sup>導</sup>入時より SupportDesk 契約またはハードウェア保守契約 の定期保守契約を結ばれたお客様においては、定期交換部 品の交換費用(交換部品代および交換作業代)はサービス 料金に含まれており、優先的に交換いたします。なお、 SupportDesk 契約が未契約、ハードウェア保守契約が定<sup>額</sup> 訪問契約、またはハードウェア保守契約が未契約のお客様 には、別途ご請求させていただきます。

#### **POINT**

▶ 本サーバでは、システムの安定稼動を目的に、保守 サービス契約を結ばれることを推奨しております。 下記の定期交換部品の交換時期については、以下を参 考にしてください。

#### ●定期交換部品の交換時期

定期交換部品の交換周期は、いずれも適切な使用環境下で の運用を前提としています。

動作保証範囲は 10 ~ 35 ℃ですが、交換時期は平均使用温 <sup>度</sup> 25 ℃での運用を想定しており、空調のある常温で使用 してください。

- ●定期交換部品
	- ・電源ユニット

本サーバには 2 <sup>個</sup>あり、交換が必要です。 24時間/日運転では約3年間を経過すると交換時期とな ります。10 時間以内/日運転では保守サポート期間内に 交換時期となりません。

- ・システムファン 本サーバには 4 <sup>個</sup>あり、すべて交換が必要です。 24時間/日運転では約3年間を経過すると交換時期とな ります。10 時間以内/日運転では保守サポート期間内に 交換時期となりません。
- ・高機能無停電電源装置のバッテリ 電源の投入/切断時間にかかわらず約2年を経過すると 交換時期となりますが、周囲温度により、バッテリ寿命 が短縮されることがあります。詳細につきましては、高 機能無停電電源装置の取扱説明書をご覧ください。
- ●定期交換部品の交換時期の表示

RAS 支援サービスをインストールすることで、部品の交換 を促すメッセージをサーバのパネルやコンソールに表示 させることができます。メッセージは、数ヶ月以内に交換 を促す、おおよその目安を示しており、メッセージが表示 されましたら保守サービス窓口にご連絡ください。

# 修理ご依頼の前に

本サーバに異常が発生した場合は、『ハードウェアガイド 6.4 トラブルシューティング』または『ソフトウェアガイド 付録 A トラブルシューティング』を参照してください。それ でも解決できない異常については、担当営業員または担当保 守員に連絡してください。なお、修理のご依頼前に、『ハー ドウェアガイド 6.8 保守員に連絡するときは』をご覧いただ き、修理ご依頼前の確認事項について、ご確認をお願いいた します。

# <span id="page-23-0"></span>リサイクルについて

### ■サーバ本体の廃棄について

本サーバを廃棄する場合、担当営業員または担当保守員に 相談してください。本サーバは産業廃棄物として処理する 必要があります。

なお、サーバを使用していた状態のまま廃棄すると、ハー ドディスク内の情報を第三者に見られてしまうおそれが あります。廃棄するときは、すべてのドライブをフォー マットすることをお勧めします。

ただし、フォーマットやファイルを削除しただけでは、悪 意を持った第三者によってデータが復元されるおそれが あります。機密情報や見られたくない情報を保存していた 場合には、市販のデータ消去ソフトなどを利用するか、ま たは、弊社の「データ完全消去サービス」(有償)を利用 し、オンサイトでデータを消去し、復元されないようにす ることをお勧めします。「データ完全消去サービス」につ いては、「ストレージ統合サービス紹介サイト」([http://](http://storage-system.fujitsu.com/jp/service/) [storage-system.fujitsu.com/jp/service/](http://storage-system.fujitsu.com/jp/service/))を参照してください。

#### ■使用済電池の廃却について

使用済電池を廃棄する場合は、産業廃棄物の扱いとなりま すので、産業廃棄物処分業の許可を取得している会社に処 分を委託してください。

# ■液晶ディスプレイの廃棄について

液晶ディスプレイを廃棄する場合は、産業廃棄物の扱いと なりますので、産業廃棄物処分業の許可を取得している会 社に処分を委託する必要があります。

# <span id="page-24-0"></span>コンフィグレーションシート

本サーバにおけるハードウェアの構成と各種セットアップの設定値を記録しておきます。 選択設定箇所については□マークのチェックボックスを用意してありますので、設定したチェックボックスを塗りつぶすか、ま たレ印を付けておきます。

なお、ご購入時の初期値は◎で示しています。また、変更禁止の設定項目については■で示しています。

# ハードウェア構成

#### ■3.5 インチ内蔵オプション

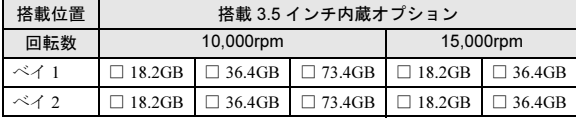

# ■CPU

[CPU /メモリ拡張ベースボード(標準搭載、下側)]

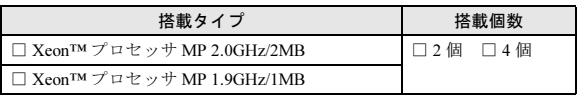

[CPU /メモリ拡張ベースボード(オプション、上側)]

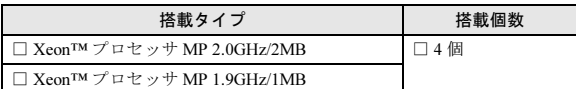

#### ■RAM モジュール

[CPU /メモリ拡張ベースボード(標準搭載、下側)]

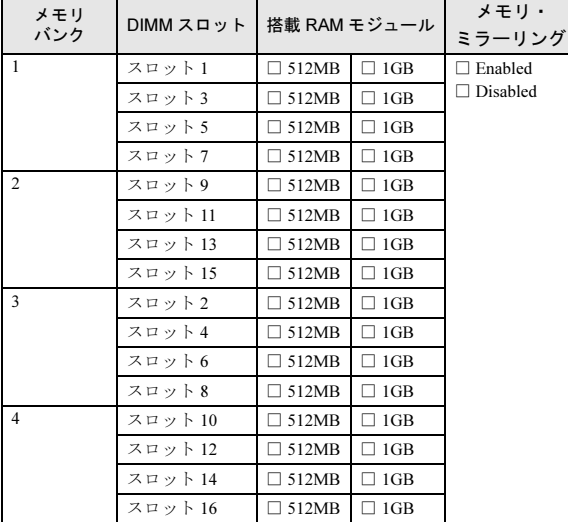

[CPU /メモリ拡張ベースボード(オプション、上側)]

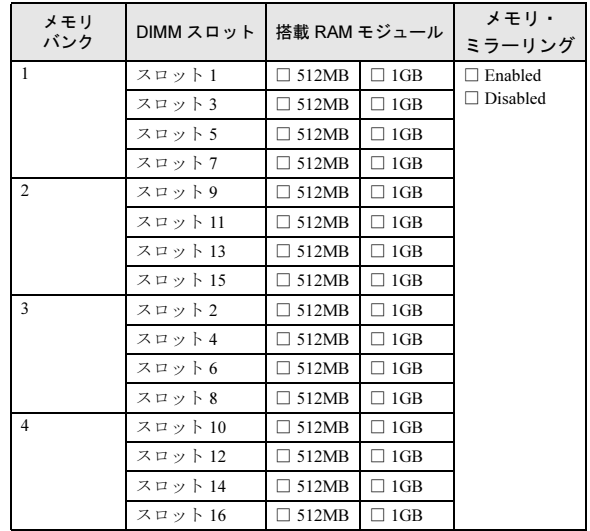

### ■オプションカード

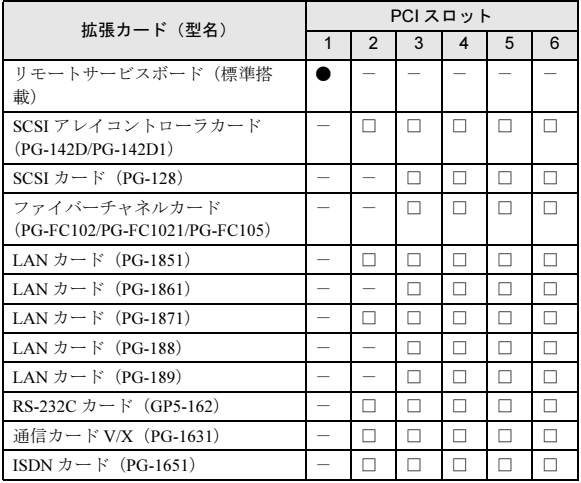

# BIOS セットアップ項目

各メニューの詳細なマークは、次を示します。マークを以下に示します。 □:設定項目 ◎:ご購入設定値 ■変更禁止

#### ■Main メニュー

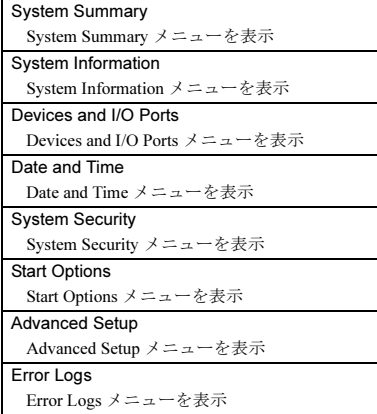

### ■System Summary メニュー

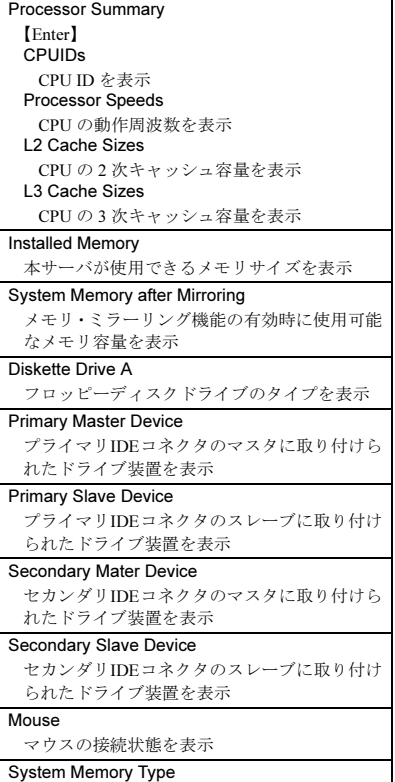

搭載メモリのタイプを表示

#### ■System Information メニュー ■Device and I/O Ports メニュー

Product Data 【Enter】 Machine Type/Model 本サーバのモデル名を表示 System Serial Number システムのシリアル番号を表示 System UUID Number システムの UUID を表示 System Board Identifier システムボードの ID を表示 BIOS Version BIOS の版数を表示 BIOS Date BIOS のリリース日 (ビルド日)を表示 BIOS Build Level BIOS のビルド識別コードを表示 Diagnostic Version Diagnostics(診断プログラム)のファームウェ ア版数を表示 Diagnostic Date Diagnostics ファームウェアのリリース日(ビ ルド日)を表示 Diagnostic Build Level Diagnosticsファームウェアのビルド識別番号 を表示 ASM Adapter Version ASM Adapter(システム管理コントローラ) のファームウェア版数を表示 ASM Adapter Date ASM Adapter ファームウェアのリリース日 (ビルド日)を表示 ASM Adapter Build Level ASM Adapter ファームウェアのビルド識別番 号を表示 Hot Plug Controller ホットプラグコントローラのファームウェ ア版数を表示 System Card Data 【Enter】 Model システムのモデルコードを表示 Sub Model システムのサブモデルコードを表示 System Serial システムのシリアル番号を表示 Planar I/O ベースボードの情報を表示 Processor Card 1 CPU /メモリ拡張ベースボード(標準搭載、 下側)の情報を表示 Processor Card 2 CPU /メモリ拡張ベースボード(オプショ ン、上側)の情報を表示 PCI Card PCI-X ベースボードの情報を表示 Power Supply #1 電源ユニット 1 の情報を表示 Power Supply #2 電源ユニット 2 の情報を表示 DASD Backplane SCSI バックプレーンの情報を表示 Power Backplane 電源バックプレーンの情報を表示

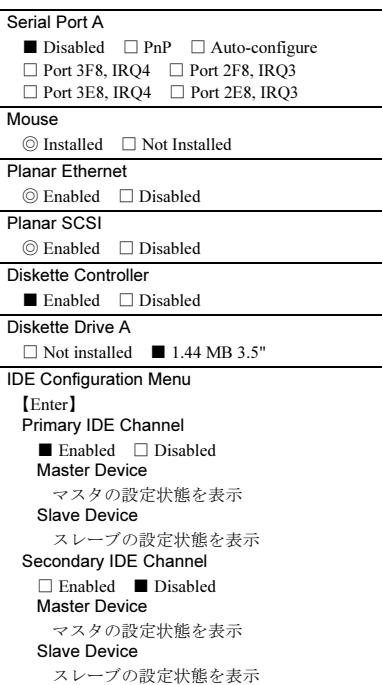

#### ■Date and Time メニュー

Time システム時刻を設定 **Date** システム日付を設定

#### ■System Security  $\angle$  ニュー

Power-on Password 【Enter】 Enter Power-on Password 特定ユーザ向けのパスワードを入力 Enter Power-on Password again 特定ユーザ向けのパスワードを再入力 Change Power-on Password 特定ユーザ向けのパスワードを変更 Delete Power-on Password 特定ユーザ向けのパスワードを消去 Administrator Password 【Enter】 Enter Power-on Password システム管理者用のパスワードを入力 Enter Administrator Password again システム管理者用のパスワードを再入力 Change Administrator Password システム管理者用のパスワードを変更 Delete Administrator Password システム管理者用のパスワードを消去

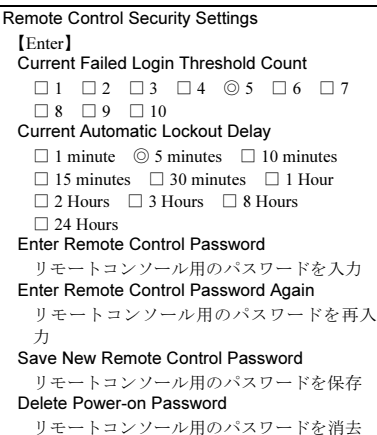

Start Sequence Options 【Enter】 Primary Startup Sequence First Startup Device □ Disabled ◎ CD-ROM □ LS-120 □ Network □ Diskette Drive 0  $\Box$ Hard Disk 0  $\Box$  Hard Disk 1 Second Startup Device □ Disabled □ CD-ROM □ LS-120 □ Network ◎ Diskette Drive 0  $\Box$ Hard Disk 0  $\quad \Box$  Hard Disk 1 Third Startup Device  $\square$  Disabled  $\square$  CD-ROM  $\square$  LS-120 □ Network □ Diskette Drive 0  $\textcircled{\ensuremath{\mathfrak{g}}}$  Hard Disk 1 Fourth Startup Device  $\square$  Disabled  $\square$  CD-ROM  $\square$  LS-120 ◎ Network □ Diskette Drive 0  $\Box$  Hard Disk 0  $\Box$  Hard Disk 1 Wake On LAN ◎ Enabled □ Disabled Wakeup On LAN Startup Sequence First Startup Device  $\square$  Disabled  $\square$  CD-ROM  $\square$  LS-120 ◎ Network □ Diskette Drive 0  $\Box$  Hard Disk 0  $\Box$  Hard Disk 1 Second Startup Device □ Disabled □ CD-ROM □ LS-120 □ Network ◎ Diskette Drive 0  $\Box$  Hard Disk 0  $\Box$  Hard Disk 1 Third Startup Device □ Disabled ◎ CD-ROM □ LS-120  $\Box$  Network  $\Box$  Diskette Drive 0  $\Box$  Hard Disk 0  $\Box$  Hard Disk 1 Fourth Startup Device  $\square$  Disabled  $\square$  CD-ROM  $\square$  LS-120  $\Box$  Network  $\Box$  Diskette Drive 0 ◎ Hard Disk 0 □ Hard Disk 1 Planar Ethernet PXE/DHCP ◎ Planar Ethernet □ Disabled PCI Device Boot Priority ◎ Planar SCSI □ Slot 1 □ Slot 2 □ Slot 3  $\Box$  Slot 4  $\Box$  Slot 5  $\Box$  Slot 6 ※ご購入時のハードウェア構成により設定 が異なる場合があります。 Disketteless Operation ◎ Enabled □ Disabled Displayless Operation ◎ Enabled □ Disabled

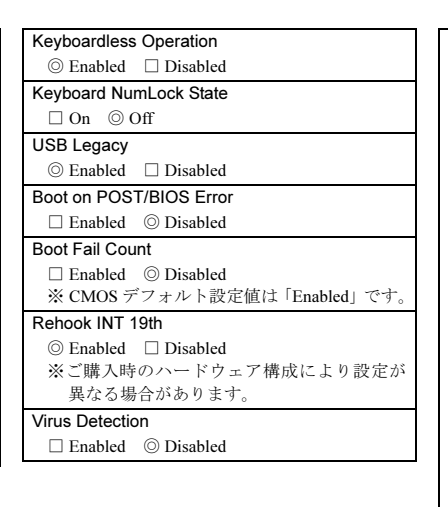

#### ■Start Options メニュー ■Advanced Setup メニュー

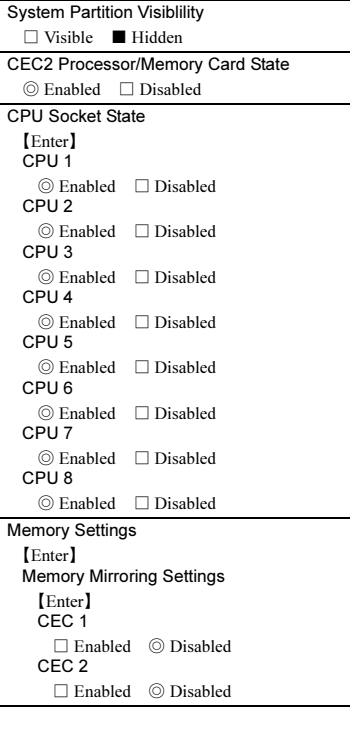

C<sub>EC</sub><sub>1</sub> 【Enter】 Row 0 □ Row Is Empty ◎ Row Is Enabled □ Row Is Disabled Row 1 ◎ Row Is Empty □ Row Is Enabled □ Row Is Disabled Row 2 ◎ Row Is Empty □ Row Is Enabled □ Row Is Disabled Row 3 ◎ Row Is Empty □ Row Is Enabled □ Row Is Disabled Row 4 ◎ Row Is Empty □ Row Is Enabled □ Row Is Disabled Row 5 ◎ Row Is Empty □ Row Is Enabled  $\Box$  <br> Row Is Disabled Row 6 ◎ Row Is Empty □ Row Is Enabled □ Row Is Disabled Row 7 ◎ Row Is Empty □ Row Is Enabled  $\Box$  <br> Row Is Disabled C<sub>EC2</sub> 【Enter】 Row 0 □ Row Is Empty ◎ Row Is Enabled □ Row Is Disabled Row 1 ◎ Row Is Empty □ Row Is Enabled □ Row Is Disabled Row 2 ◎ Row Is Empty □ Row Is Enabled □ Row Is Disabled Row 3 ◎ Row Is Empty □ Row Is Enabled □ Row Is Disabled Row 4 ◎ Row Is Empty □ Row Is Enabled □ Row Is Disabled Row 5 ◎ Row Is Empty □ Row Is Enabled □ Row Is Disabled Row 6 ◎ Row Is Empty □ Row Is Enabled □ Row Is Disabled Row 7 ◎ Row Is Empty □ Row Is Enabled □ Row Is Disabled CPU Options 【Enter】 Hyper-Threading Technology ◎ Disabled □ Enabled

System Cache Type ■ Write Back

PCI Slot/Device Information 【Enter】 Slot 0 : Ethernet Controller [01-04-00<sup>(\*)</sup>] IRQ ■ 3 ■ 4 ◎ 5 ■ 9 ■ 10 ■ 11 ■ 15 ■ Sys Generated Latency Timer ◎ Yes ■ No ROM Segment ◎ Yes ■ No Option ROM ◎ Enabled ■ Disabled IO Decode ◎ Enabled ■ Disabled Memory Decode ◎ Enabled ■ Disabled Bus Master Decode ◎ Enabled ■ Disabled Slot 0 : SCSI Bus Controller [01-03-01<sup>(\*)</sup>] IRQ ■ 3 ■ 4 ◎ 5 ■ 9 ■ 10 ■ 11 ■ 15 ■ Sys Generated Latency Timer ◎ Yes ■ No ROM Segment ◎ Yes ■ No Option ROM ◎ Enabled ■ Disabled IO Decode ◎ Enabled ■ Disabled Memory Decode ◎ Enabled ■ Disabled Bus Master Decode ◎ Enabled ■ Disabled Slot 0 : SCSI Bus Controller [01-03-00<sup>(\*)</sup>] IRQ ■ 3 ■ 4 ■ 5 ■ 9 ■ 10 ■ 11 ■ 15 © Sys Generated Latency Timer ◎ Yes ■ No IO Decode ◎ Enabled ■ Disabled Memory Decode ◎ Enabled ■ Disabled Bus Master Decode ◎ Enabled ■ Disabled Slot 0 : Universal Serial Bus  $[01-05-03^{(*)}]$ IRQ ■ 3 ◎ 4 ■ 5 ■ 9 ■ 10 ■ 11 ■ 15 ■ Sys Generated Latency Timer ◎ Yes ■ No IO Decode ◎ Enabled ■ Disabled Memory Decode ◎ Enabled ■ Disabled Bus Master Decode ◎ Enabled ■ Disabled Slot 0 : Universal Serial Bus  $[01-05-02^{(*)}]$ IRQ ■ 3 ■ 4 ■ 5 ■ 9 ■ 10 ■ 11 ■ 15 ◎ Sys Generated Latency Timer ◎ Yes ■ No IO Decode ◎ Enabled ■ Disabled Memory Decode ◎ Enabled ■ Disabled Bus Master Decode ◎ Enabled ■ Disabled

Slot 0 : Bridge Device [01-04-00<sup>(\*)</sup>] IRQ ■ 3 ■ 4 ■ 5 ■ 9 ■ 10 ■ 11 ■ 15 ◎ Sys Generated Latency Timer ◎ Yes ■ No IO Decode ◎ Enabled ■ Disabled Memory Decode ◎ Enabled ■ Disabled Bus Master Decode ◎ Enabled ■ Disabled Slot 0 : VGA Compatible Controller [01-03-00 IRQ ■ 3 ■ 4 ■ 5 ■ 9 ■ 10 ■ 11 ■ 15 © Sys Generated Latency Timer ◎ Yes ■ No ROM Segment ◎ Yes ■ No Option ROM ◎ Enabled ■ Disabled IO Decode ◎ Enabled ■ Disabled Memory Decode ◎ Enabled ■ Disabled Bus Master Decode ◎ Enabled ■ Disabled Slot 1 : Remote Service Board [02-01-01<sup>(\*)</sup>] IRQ ■ 3 ■ 4 ■ 5 ◎ 9 ■ 10 ■ 11 ■ 15 ■ Sys Generated Latency Timer ◎ Yes ■ No IO Decode ◎ Enabled ■ Disabled Memory Decode ◎ Enabled ■ Disabled Bus Master Decode ◎ Enabled ■ Disabled Slot 1 : Remote Service Board [02-01-00<sup>(\*)</sup>] IRQ ■ 3 ■ 4 ■ 5 ■ 9 ■ 10 ■ 11 ■ 15 © Sys Generated Latency Timer ◎ Yes ■ No IO Decode ◎ Enabled ■ Disabled Memory Decode ◎ Enabled ■ Disabled Bus Master Decode ◎ Enabled ■ Disabled Slot 2 IRQ ■ 3 ■ 4 □ 5 ■ 9 □ 10 □ 11 □ 15 ■ Sys Generated Latency Timer ◎ Yes ■ No ROM Segment ◎ Yes ■ No Option ROM ◎ Enabled ■ Disabled IO Decode ◎ Enabled ■ Disabled Memory Decode ◎ Enabled ■ Disabled Bus Master Decode ◎ Enabled ■ Disabled

Slot 3 IRQ  $\blacksquare$  3  $\blacksquare$  4  $\Box$  5  $\blacksquare$  9  $\Box$  10  $\Box$  11 □ 15 ■ Sys Generated Latency Timer ◎ Yes ■ No ROM Segment ◎ Yes ■ No Option ROM ◎ Enabled ■ Disabled IO Decode ◎ Enabled ■ Disabled Memory Decode ◎ Enabled ■ Disabled Bus Master Decode ◎ Enabled ■ Disabled Slot 4 IRQ ■ 3 ■ 4 □ 5 ■ 9 □ 10 □ 11 □ 15 ■ Sys Generated Latency Timer ◎ Yes ■ No ROM Segment ◎ Yes ■ No Option ROM ◎ Enabled ■ Disabled IO Decode ◎ Enabled ■ Disabled Memory Decode ◎ Enabled ■ Disabled Bus Master Decode ◎ Enabled ■ Disabled Slot 5 IRQ ■ 3 ■ 4 □ 5 ■ 9 □ 10 □ 11 □ 15 ■ Sys Generated Latency Timer ◎ Yes ■ No ROM Segment ◎ Yes ■ No Option ROM ◎ Enabled ■ Disabled IO Decode ◎ Enabled ■ Disabled Memory Decode ◎ Enabled ■ Disabled Bus Master Decode ◎ Enabled ■ Disabled Slot 6 IRQ ■ 3 ■ 4 □ 5 ■ 9 □ 10 □ 11  $\Box$  15 **■** Sys Generated Latency Timer ◎ Yes ■ No ROM Segment ◎ Yes ■ No Option ROM ◎ Enabled ■ Disabled IO Decode ◎ Enabled ■ Disabled Memory Decode ◎ Enabled ■ Disabled Bus Master Decode ◎ Enabled ■ Disabled

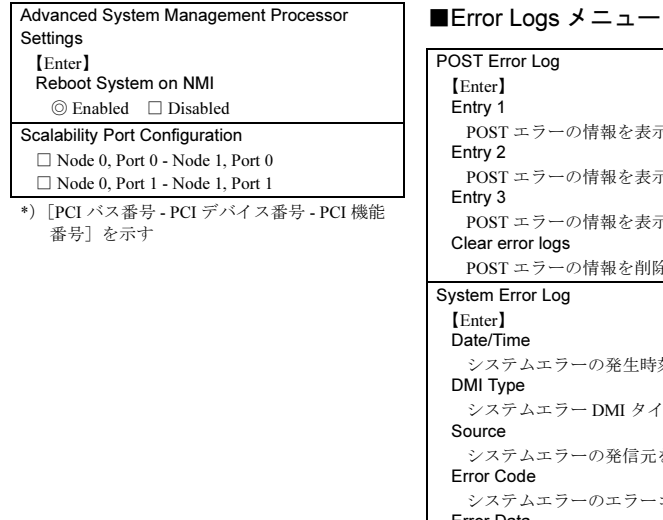

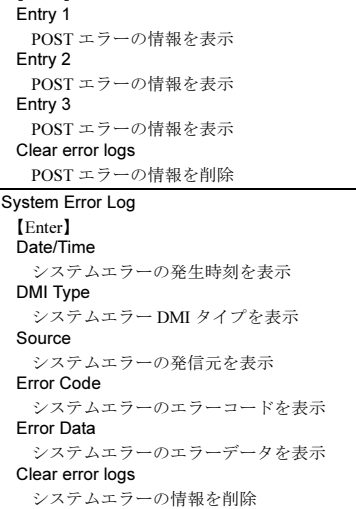

# SCSI Select ユーティリティ項目

設定値を変更した場合は、以下の表に必ず設定値を記入してください。

# ■Configure/View SCSI Controller Settings メニューの設定項目

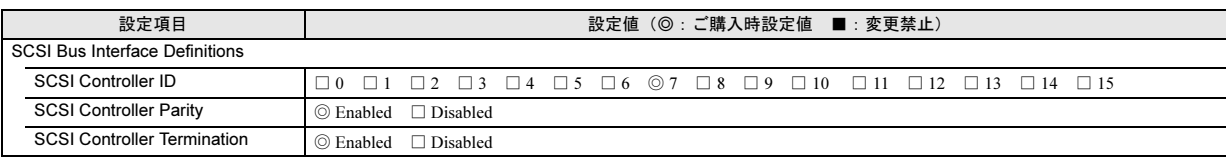

Additional Options

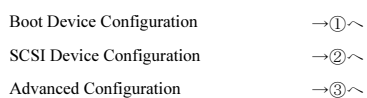

#### ① Boot Device Configuration

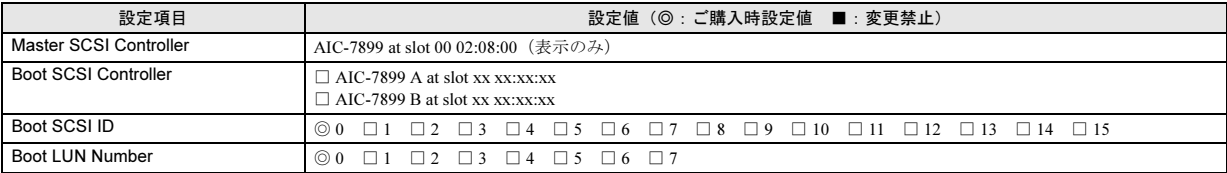

# ② SCSI Device Configuration

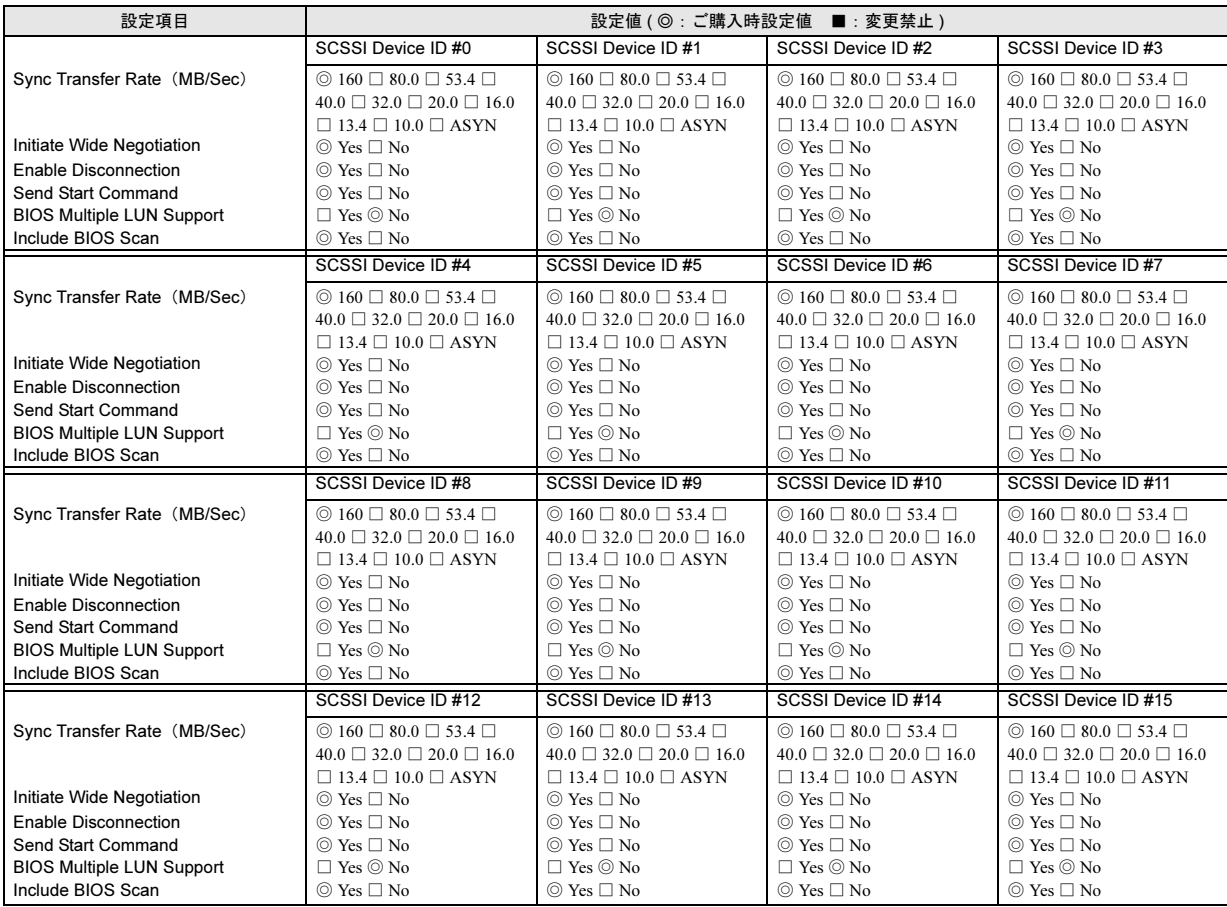

# ③ Advanced Configuration

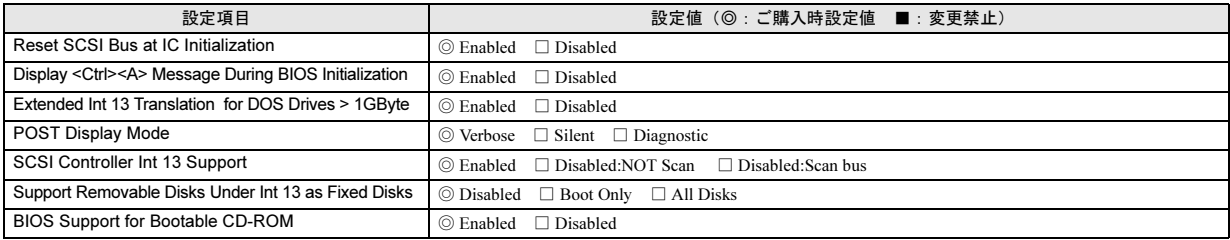

(搭載 PCI スロット )

■ロジカルドライブ情報

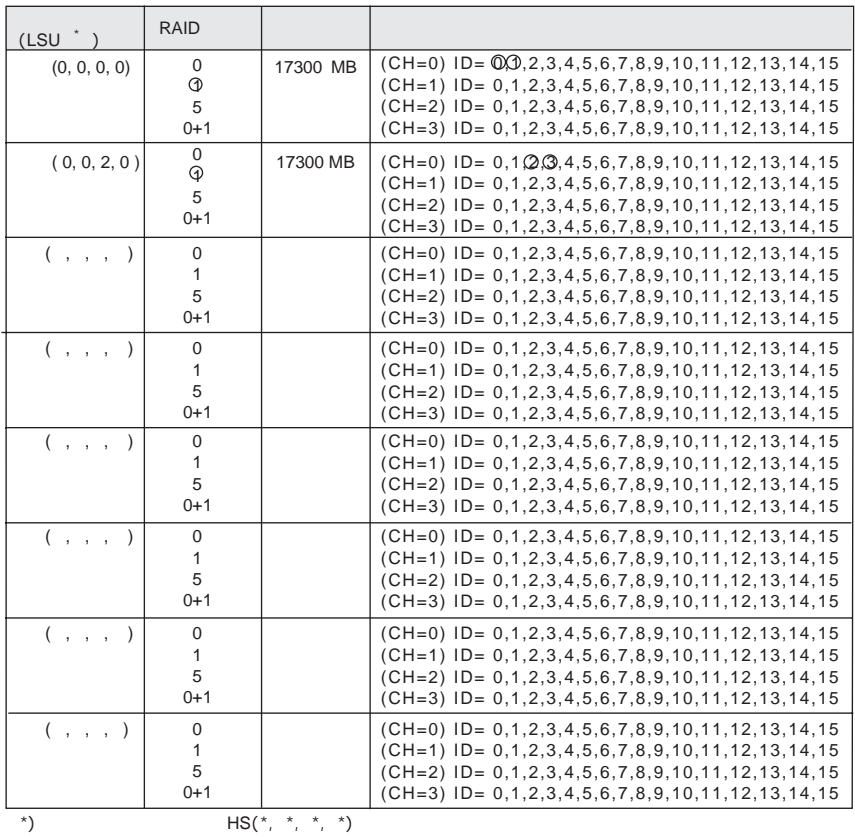

# ■フィジカルドライブ情報

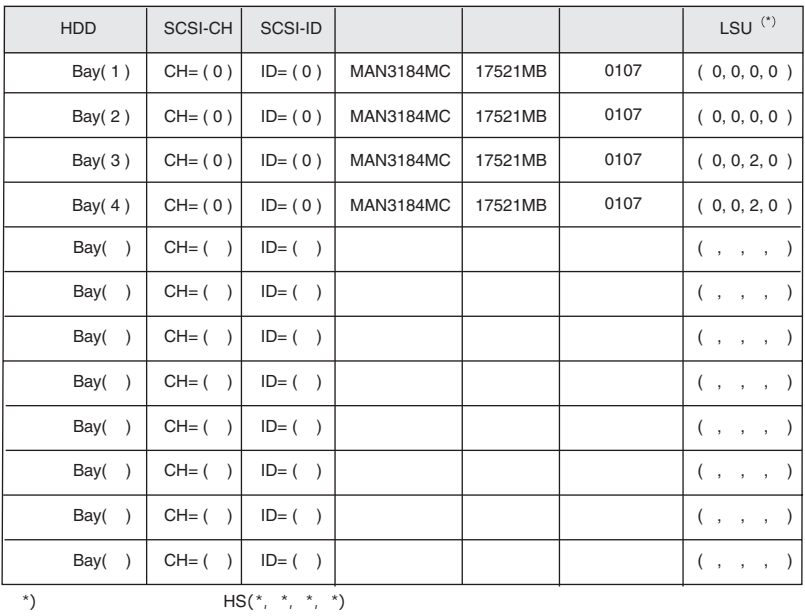

$$
\overline{S(\overline{X}_1,\overline{X}_1,\overline{X}_1,\overline{X}_2)}
$$

# <span id="page-31-0"></span>使用許諾契約書

#### 使用許諾契約書

富士通株式会社(以下弊社といいます)では、本サーバにインストール、もしくは添付されているソフトウェア(以下本ソフトウェアといいます)をご使<br>用いただく権利をお客様に対して許諾するにあたり、下記「ソフトウェアの使用条件」にご同意いただくことを使用の条件とさせていただいております。<br>なお、お客様が本ソフトウェアのご使用を開始された時点で、本契約にご同意いただいたものといたしますので、本ソフトウェアをご使用いただく前に必<br>ず下記「ソフトウェア 件」もしくは「使用許諾契約書」等が、添付されている場合は、本契約に優先して適用されますので、ご注意ください。

#### ソフトウェアの使用条件

- 1. 本ソフトウェアの使用および著作権
- お客様は、本ソフトウェアを、日本国内において本サーバでのみ使用できます。なお、お客様は本サーバのご購入により、本ソフトウェアの使用権の みを得るものであり、本ソフトウェアの著作権は引き続き弊社または開発元である第三者に帰属するものとします。 2. バックアップ
- お客様は、本ソフトウェアにつきまして、1部の予備用(バックアップ)媒体を作成することができます。
- 
- 3. 本ソフトウェアの別ソフトウェアへの組み込み 本ソフトウェアが、別のソフトウェアに組み込んで使用されることを予定した製品である場合には、お客様はマニュアル等記載の要領に従って、本ソ フトウェアの全部または一部を別のソフトウェアに組み込んで使用することができます。
- 4. 複製
	- (1) 本ソフトウェアの複製は、上記「2.」および「3.」の場合に限定されるものとします。
	- 本ソフトウェアが組み込まれた別のソフトウェアについては、マニュアル等で弊社が複製を許諾していない限り、予備用(バックアップ)媒体以 外には複製は行わないでください。
	- ただし、本ソフトウェアに複製防止処理がほどこしてある場合には、複製できません。 (2) 前号によりお客様が本ソフトウェアを複製する場合、本ソフトウェアに付されている著作権表示を、変更、削除、隠蔽等しないでください。
- 5. 第三者への譲渡
- お客様が本ソフトウェア(本サーバに添付されている媒体、マニュアルならびに予備用バックアップ媒体を含みます)を第三者へ譲渡する場合には、本 ソフトウェアがインストールされたサーバとともに本ソフトウェアのすべてを譲渡することとします。なお、お客様は、本サーバに添付されている媒 体を本サーバとは別に第三者へ譲渡することはできません。
- 6. 改造等
- 本ソフトウェアを改造したり、あるいは、逆コンパイル、逆アセンブルをともなうリバースエンジニアリングを行うことはできません。 7. 保証の範囲
	- (1) 弊社は、本ソフトウェアとマニュアル等との不一致がある場合、本サーバをご購入いただいた日から 90 日以内に限り、お申し出をいただければ 当該不一致の修正に関して弊社が必要と判断した情報を提供いたします。 また、本ソフトウェアの記録媒体等に物理的な欠陥(破損等)等がある場合、本サーバをご購入いただいた日から 1ヶ月以内に限り、不良品と良
	- 品との交換に応じるものとします (2) 弊社は、前号に基づき負担する責任以外の、本ソフトウェアの使用または使用不能から生じるいかなる損害(逸失利益、事業の中断、事業情報の
	- 喪失その他の金銭的損害を含みますが、これに限られないものとします)に関しても、一切責任を負いません。たとえ、弊社がそのような損害の 可能性について知らされていた場合も同様とします。
	- (3) 本ソフトウェアに第三者が開発したソフトウェアが含まれている場合においても、第三者が開発したソフトウェアに関する保証は、弊社が行う上 記(1)の範囲に限られ、開発元である第三者は本ソフトウェアに関する一切の保証を行いません。
- 8. ハイセイフティ 本ソフトウェアは、一般事務用、パーソナル用、家庭用などの一般的用途を想定したものであり、ハイセイフティ用途での使用を想定して設計・製造 されたものではありません。お客様は、当該ハイセイフティ用途に要する安全性を確保する措置を施すことなく、本ソフトウェアを使用しないものと します。ハイセイフティ用途とは、下記の例のような、極めて高度な安全性が要求され、仮に当該安全性が確保されない場合、直接生命・身体に対す る重大な危険性を伴う用途をいいます。 記

原子力核制御、航空機飛行制御、航空交通管制、大量輸送運行制御、生命維持、兵器発射制御など

富士通株式会社

#### PRIMERGY T850

はじめにお読みください B7FH-1041-02-00 発行日 2003 年 7 月 発行責任 富士通株式会社

- ●本書の内容は、改善のため事前連絡なしに変更することがあります。
- ●本書に記載されたデータの使用に起因する、第三者の特許権およびその他の権利の侵害については、当社はその責を負いませ  $h<sub>o</sub>$
- ●無断転載を禁じます。